TOYODA Machine Works, LTD.

# ไดรเวอร์ TOYOPUC<br>CMP-LINK Ethernet

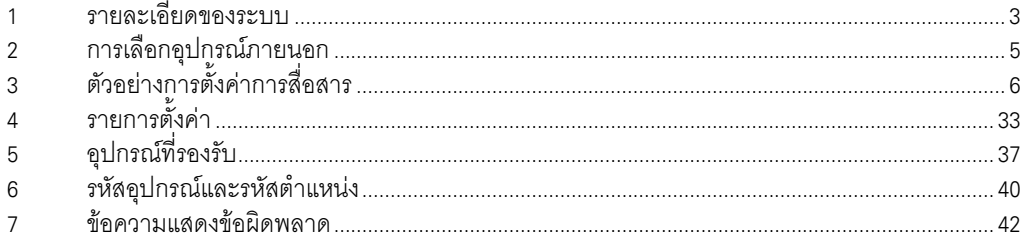

## ข้อมูลเบื้องต้น

์ คู่มือนี้จะอธิบายถึงวิธีเชื่อมต่อจอแสดงผล (GP3000 series) เข้ากับอุปกรณ์ภายนอก (PLC เป้าหมาย) โดยคุณสามารถดูคำอธิบายขั้นตอนการเชื่อมต่อได้ในส่วนต่าง ๆ ต่อไปนี้

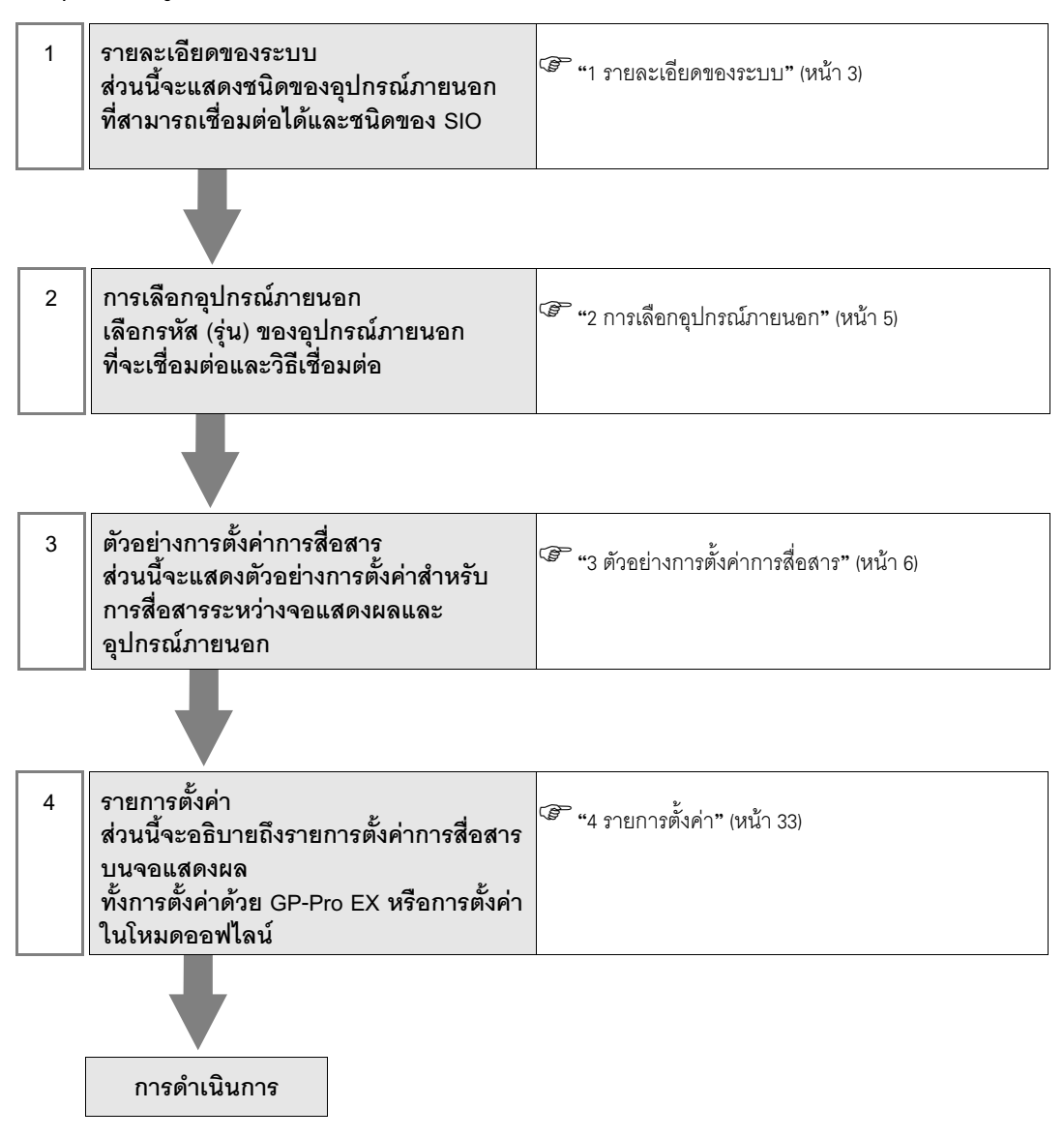

#### รายละเอียดของระบบ 1

รายละเอียดของระบบเมื่อต่อเชื่อมอุปกรณ์ภายนอกของ Machine Works, LTD. เข้ากับจอแสดงผลมีดังต่อไปนี้

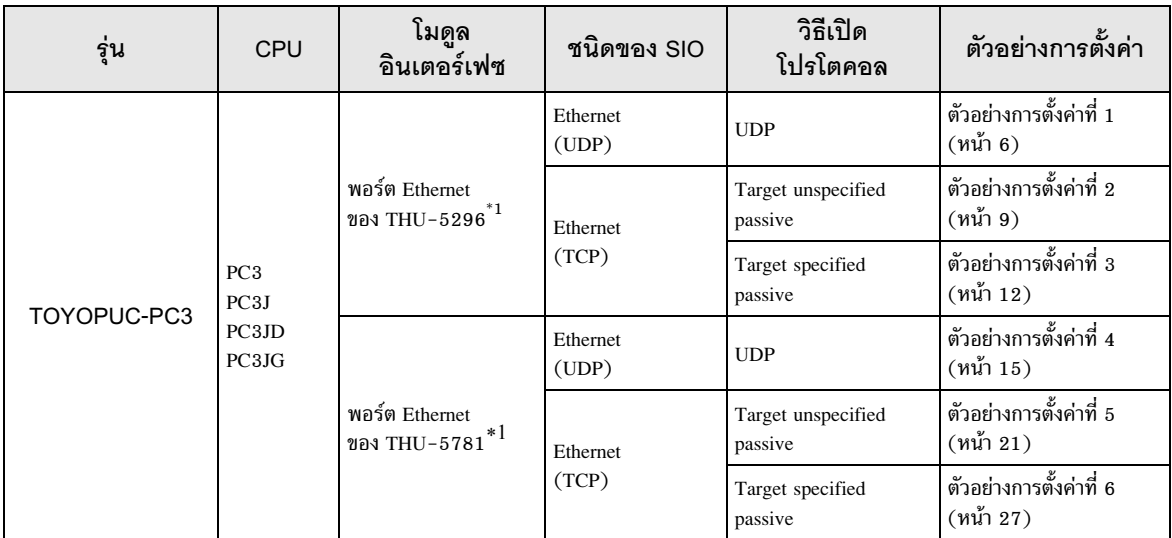

<span id="page-2-0"></span>์<br>ในการเชื่อมต่อแบบ TCP คุณสามารถเชื่อมต่อจอแสดงผลได้สูงสุด 8 เครื่องกับอุปกรณ์ภายนอก 1 เครื่อง  $*1$ 

## ■ รายละเอียดในการเชื่อมต่อ

• การเชื่อมต่อแบบ 1:1

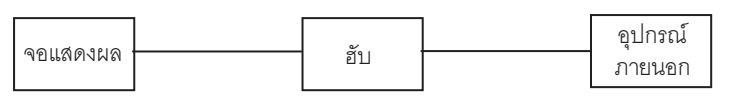

• การเชื่อมต่อแบบ 1:n

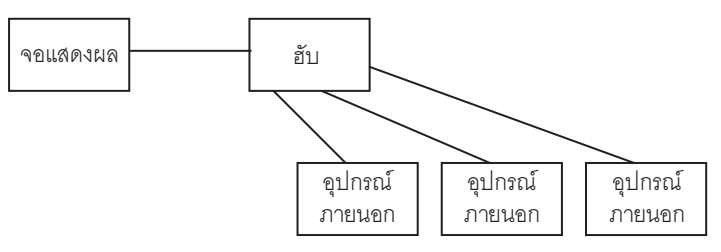

• การเชื่อมต่อแบบ n:1

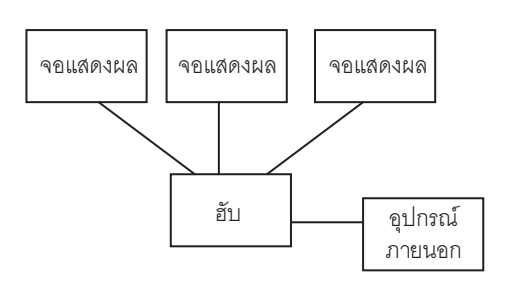

• การเชื่อมต่อแบบ n:m

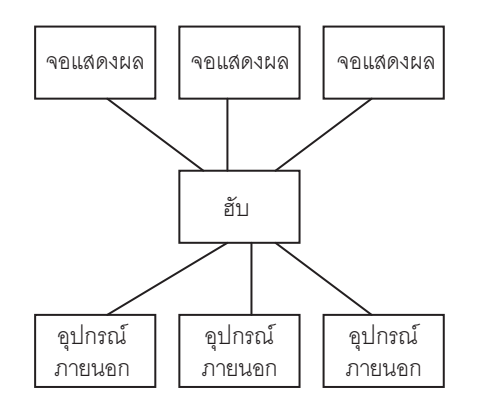

#### การเลือกอุปกรณ์ภายนอก  $\overline{2}$

เลือกอุปกรณ์ภายนอกที่จะเชื่อมต่อกับจอแสดงผล

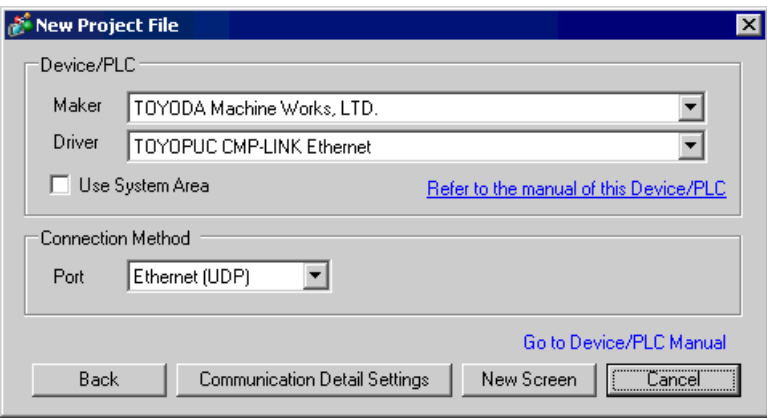

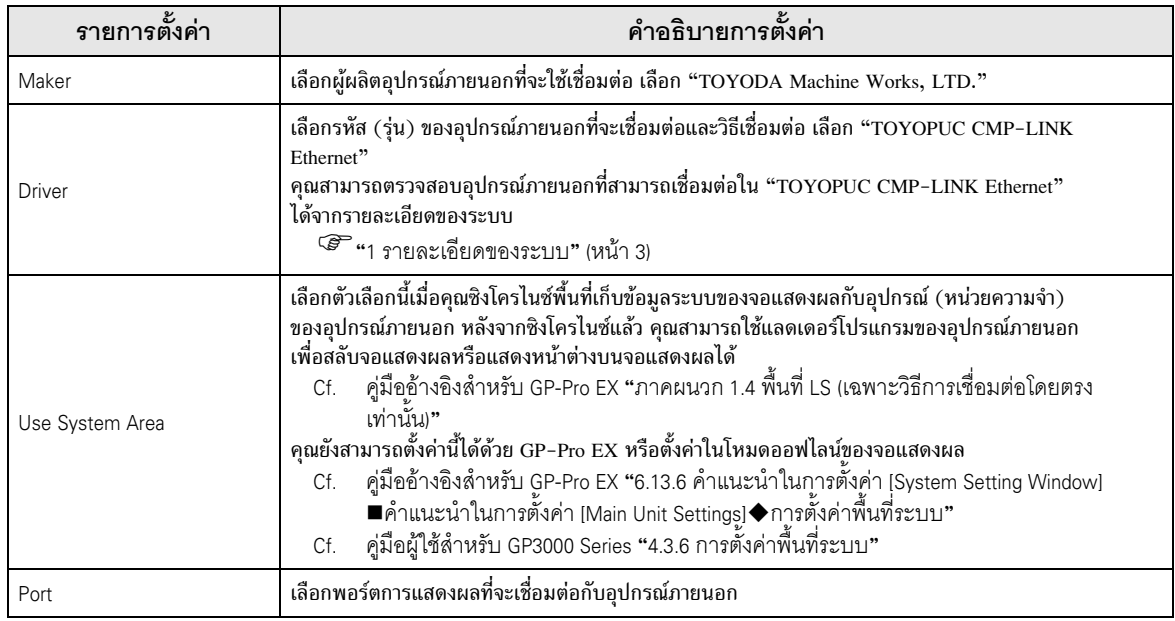

#### ตัวอย่างการตั้งค่าการสื่อสาร 3

ตัวอย่างการตั้งค่าการสื่อสารของจอแสดงผลและอุปกรณ์ภายนอกตามที่ Pro-face แนะนำ เมื่อคุณใช้ TOYOPUC-PC3 Series ให้ใช้ GP-Pro EX และแลดเดอร์ซอฟต์แวร์เพื่อตั้งค่าตามที่แสดง ในภาพด้านล่างนี้

#### ตัวจะเ่างการตั้งค่าที่ 1  $3.1$

∎ การตั้งค่า GP-Pro EX

## ◆ การตั้งค่าการสื่อสาร

หากต้องการแสดงหน้าจอการตั้งค่า ให้เลือก [Device/PLC Settings] จาก [System setting window] ในพื้นที่ทำงาน

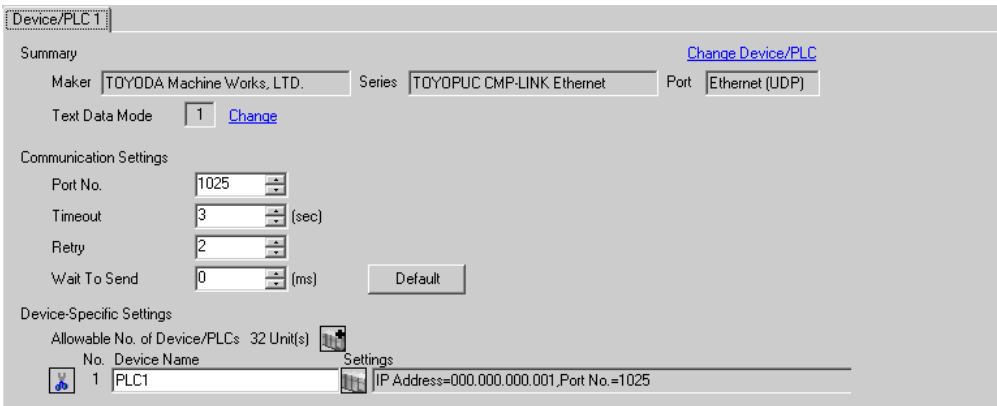

## ◆ การตั้งค่าอุปกรณ์

หากต้องการแสดงหน้าจอการตั้งค่า ให้คลิก [[[ ([การตั้งค่า]) ของอุปกรณ์ภายนอกที่คุณต้องการตั้งค่าจาก [Device-Specific Settings] ของ [Device/PLC Settings]

เมื่อคุณเชื่อมต่ออุปกรณ์ภายนอกหลายเครื่อง ให้คลิก 11 จาก [Device-Specific Settings] ของ [Device/PLC Settings] เพื่อเพิ่มอุปกรณ์ภายนอกเครื่องอื่น ๆ อีก

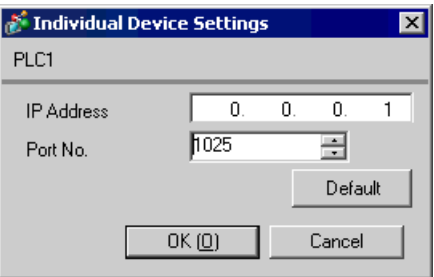

- โปรดตรวจสอบตำแหน่ง IP กับผู้ดูแลเน็ตเวิร์ก ห้ามตั้งค่าตำแหน่ง IP ซ้ำกัน
- ตั้งค่าตำแหน่ง IP บนอุปกรณ์ภายนอกให้กับตำแหน่ง IP ใน Device-Specific Settings
- คณจำเป็นต้องตั้งค่าตำแหน่ง IP บนการแสดงผลในโหมดออฟไลน์ของจอแสดงผล

# ■ การตั้งค่าของอุปกรณ์ภายนอก

ให้ใช้สวิตช์แบบโรตารี่ที่อยู่ด้านหน้าเครื่องเพื่อตั้งค่าสวิตช์ปรับเลือกโหมด ใช้แลดเดอร์ซอฟต์แวร์เพื่อตั้งค่าสวิตช์อื่น ๆ<br>นอกเหนือจากสวิตช์ปรับเลือกโหมด โปรดดูแลดเดอร์ตัวอย่างสำหรับเขียนข้อมูลเริ่มต้นได้จากตัวอย่างแลดเดอร์ โปรแกรม

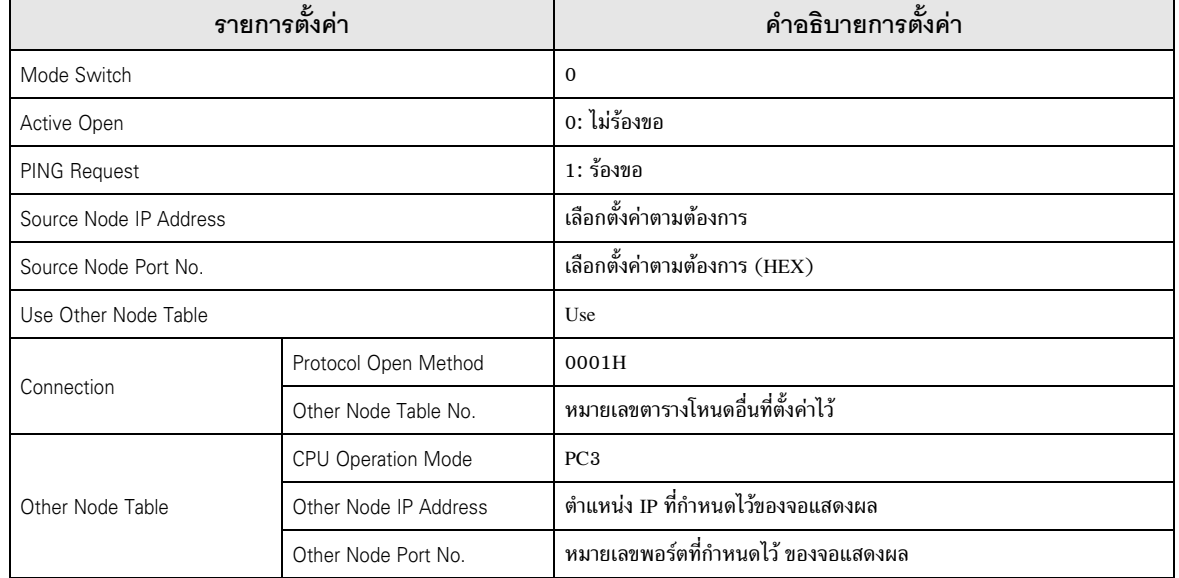

## ◆ ตัวอย่างแลดเดอร์โปรแกรม

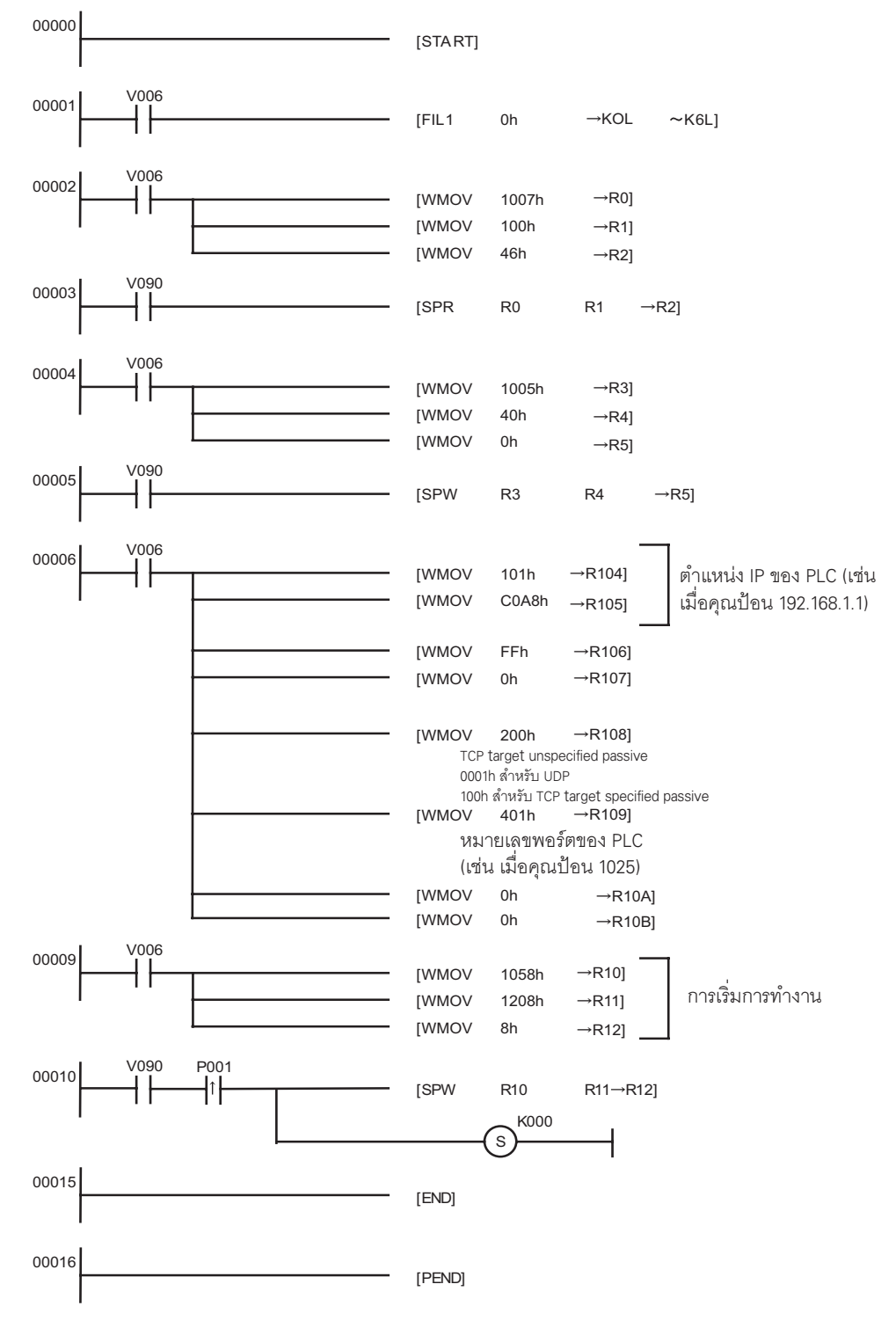

- โปรดตรวจสอบตำแหน่ง IP กับผู้ดูแลเน็ตเวิร์ก ห้ามตั้งค่าตำแหน่ง IP ซ้ำกัน  $\bullet$
- โปรดดูรายละเอียดเพิ่มเติมจากคู่มือของอุปกรณ์ภายนอก  $\bullet$

#### ้ตัวอย่างการตั้งค่าที่ 2  $3.2$

∎ การตั้งค่า GP-Pro FX

## ◆ การตั้งค่าการสื่อสาร

หากต้องการแสดงหน้าจอการตั้งค่า ให้เลือก [Device/PLC Settings] จาก [System setting window] ในพื้นที่ทำงาน

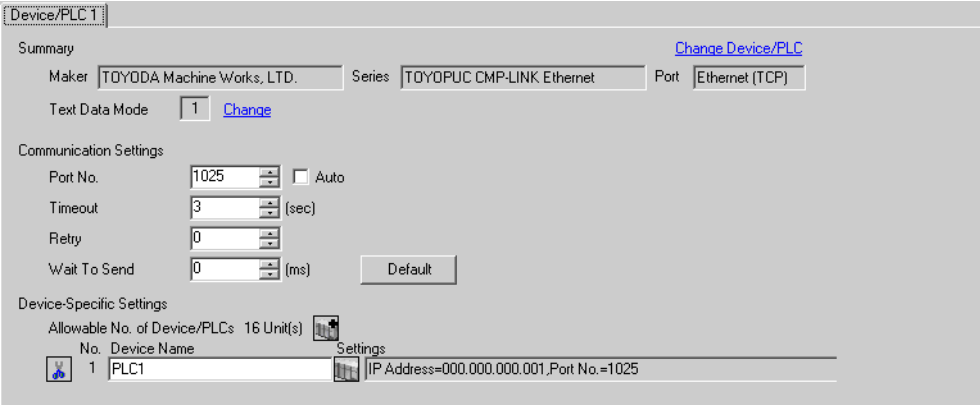

## ◆ การตั้งค่าอุปกรณ์

หากต้องการแสดงหน้าจอการตั้งค่า ให้คลิก [[ ([การตั้งค่า]) ของอุปกรณ์ภายนอกที่คุณต้องการตั้งค่าจาก [Device-Specific Settings] ของ [Device/PLC Settings]

เมื่อคุณเชื่อมต่ออุปกรณ์ภายนอกหลายเครื่อง ให้คลิก 11 จาก [Device-Specific Settings] ของ [Device/PLC Settings] เพื่อเพิ่มอุปกรณ์ภายนอกเครื่องอื่น ๆ อีก

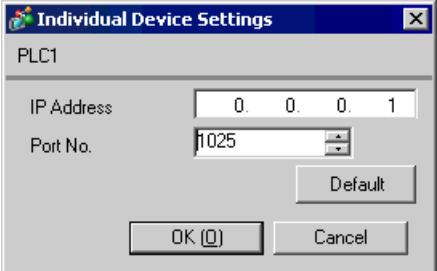

- โปรดตรวจสอบตำแหน่ง IP กับผู้ดูแลเน็ตเวิร์ก ห้ามตั้งค่าตำแหน่ง IP ซ้ำกัน
- ตั้งค่าตำแหน่ง IP บนอุปกรณ์ภายนอกให้กับตำแหน่ง IP ใน Device-Specific Settings
- คุณจำเป็นต้องตั้งค่าตำแหน่ง IP บนการแสดงผลในโหมดออฟไลน์ของจอแสดงผล

# ■ การตั้งค่าของอุปกรณ์ภายนอก

่ ให้ใช้สวิตช์แบบโรตารี่ที่อยู่ด้านหน้าเครื่องเพื่อตั้งค่าสวิตช์ปรับเลือกโหมด ใช้แลดเดอร์ซอฟต์แวร์เพื่อตั้งค่าสวิตช์อื่น ๆ<br>นอกเหนือจากสวิตช์ปรับเลือกโหมด โปรดดูแลดเดอร์ตัวอย่างสำหรับเขียนข้อมูลเริ่มต้นได้จากตัวอย่างแลดเดอ โปรแกรม

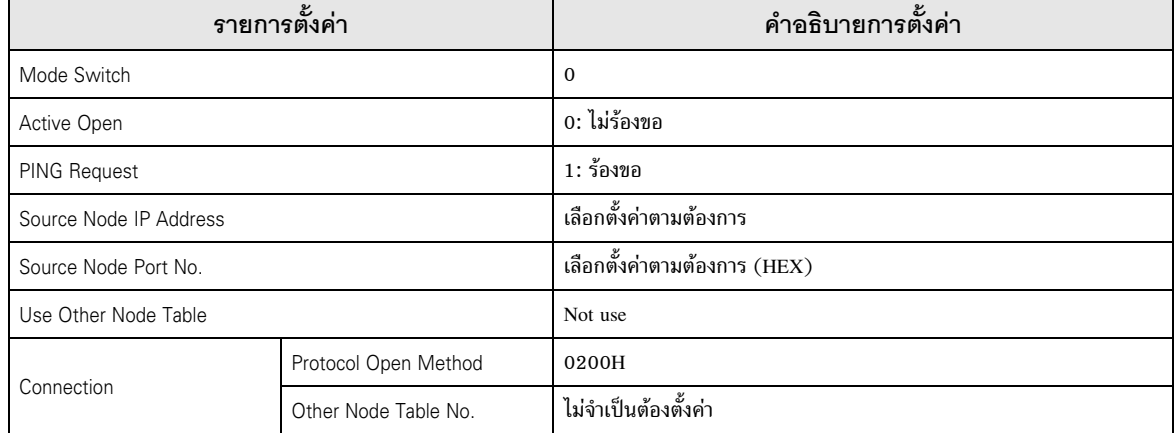

## ◆ ตัวอย่างแลดเดอร์โปรแกรม

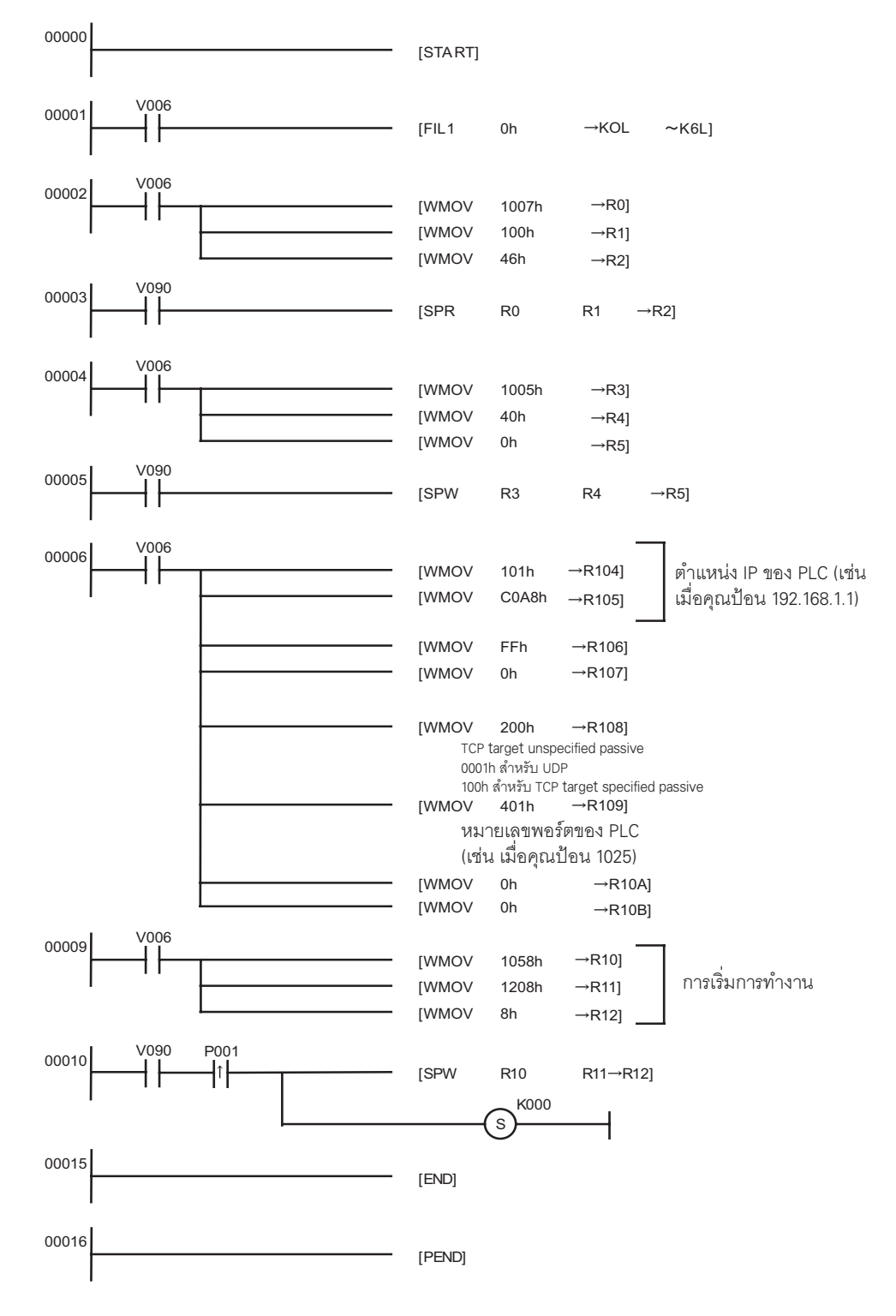

- โปรดตรวจสอบตำแหน่ง IP กับผู้ดูแลเน็ตเวิร์ก ห้ามตั้งค่าตำแหน่ง IP ช้ำกัน  $\bullet$
- โปรดดูรายละเอียดเพิ่มเติมจากคู่มือของอุปกรณ์ภายนอก  $\bullet$

#### ตัวอย่างการตั้งค่าที่ 3  $3.3$

∎ การตั้งค่า GP-Pro FX

## ◆ การตั้งค่าการสื่อสาร

หากต้องการแสดงหน้าจอการตั้งค่า ให้เลือก [Device/PLC Settings] จาก [System setting window] ในพื้นที่ทำงาน

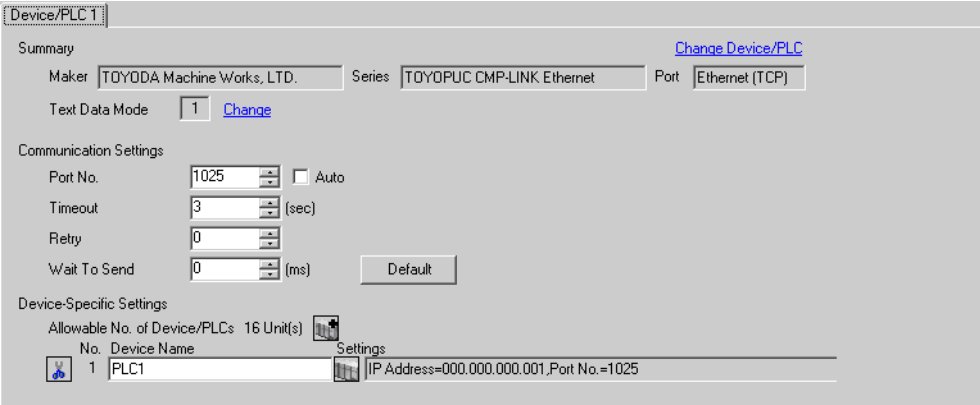

## ◆ การตั้งค่าอุปกรณ์

หากต้องการแสดงหน้าจอการตั้งค่า ให้คลิก [[ ([การตั้งค่า]) ของอุปกรณ์ภายนอกที่คุณต้องการตั้งค่าจาก [Device-Specific Settings] ของ [Device/PLC Settings]

เมื่อคุณเชื่อมต่ออุปกรณ์ภายนอกหลายเครื่อง ให้คลิก 11 จาก [Device-Specific Settings] ของ [Device/PLC Settings] เพื่อเพิ่มอุปกรณ์ภายนอกเครื่องอื่น ๆ อีก

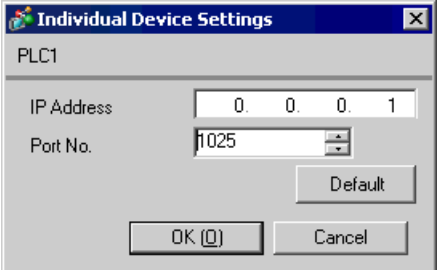

- โปรดตรวจสอบตำแหน่ง IP กับผู้ดูแลเน็ตเวิร์ก ห้ามตั้งค่าตำแหน่ง IP ซ้ำกัน
- ตั้งค่าตำแหน่ง IP บนอุปกรณ์ภายนอกให้กับตำแหน่ง IP ใน Device–Specific Settings
- คุณจำเป็นต้องตั้งค่าตำแหน่ง IP บนการแสดงผลในโหมดออฟไลน์ของจอแสดงผล

# ■ การตั้งค่าของอุปกรณ์ภายนอก

ให้ใช้สวิตช์แบบโรตารี่ที่อยู่ด้านหน้าเครื่องเพื่อตั้งค่าสวิตช์ปรับเลือกโหมด ใช้แลดเดอร์ซอฟต์แวร์เพื่อตั้งค่าสวิตช์อื่น ๆ<br>นอกเหนือจากสวิตช์ปรับเลือกโหมด โปรดดูแลดเดอร์ตัวอย่างสำหรับเขียนข้อมูลเริ่มต้นได้จากตัวอย่างแลดเดอร์ โปรแกรม

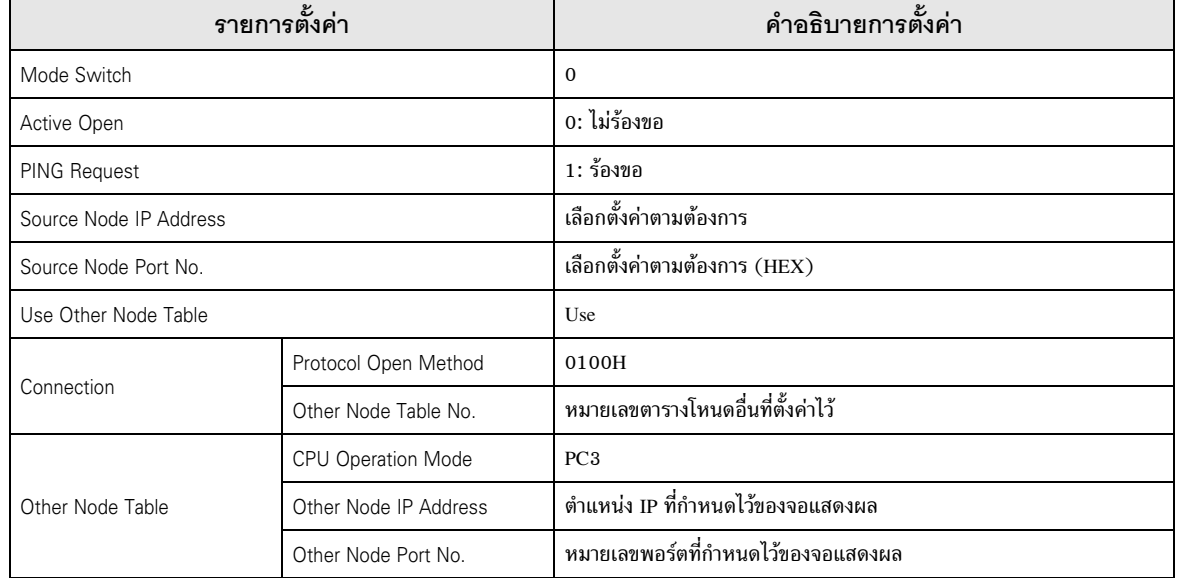

## ◆ ตัวอย่างแลดเดอร์โปรแกรม

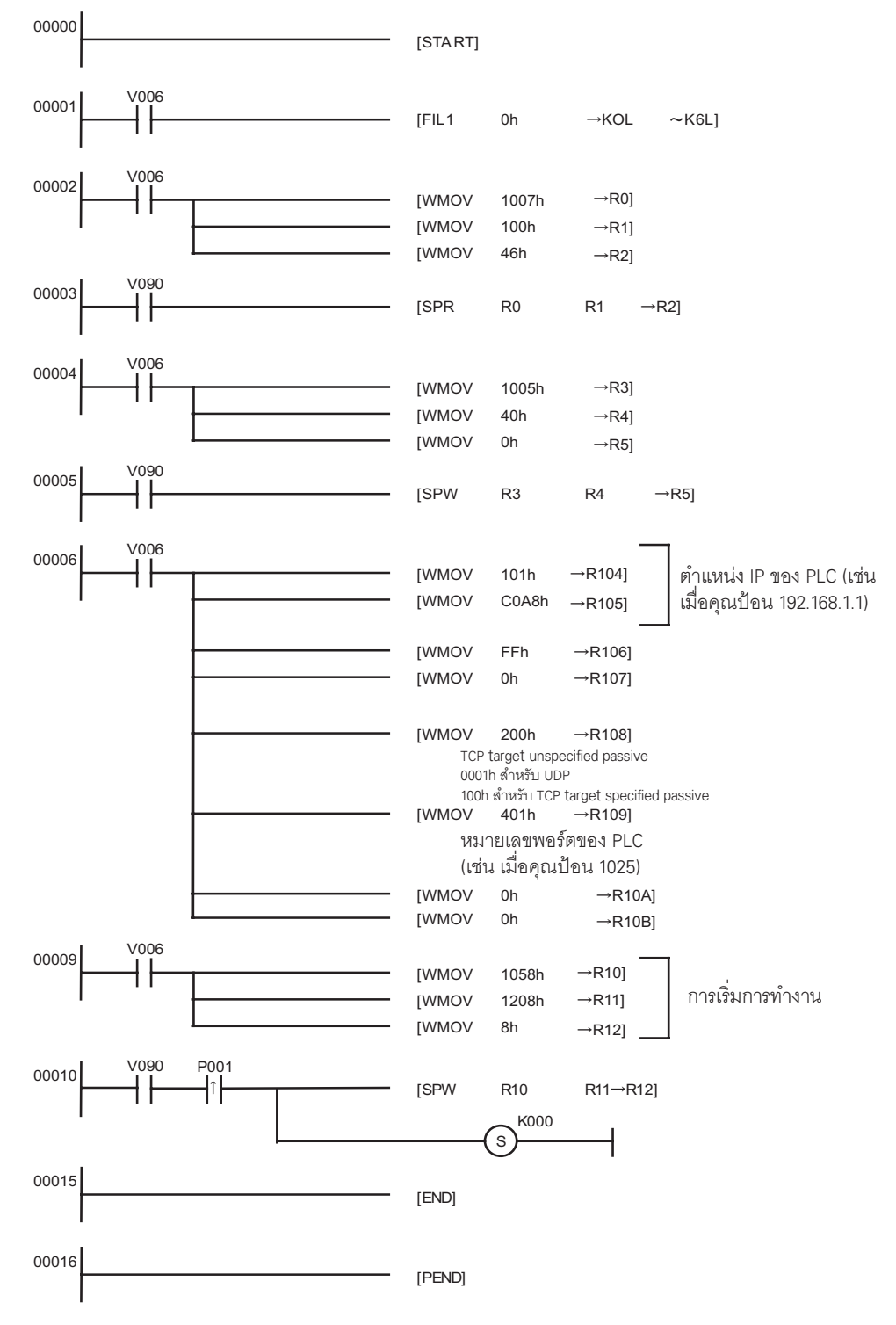

- โปรดตรวจสอบตำแหน่ง IP กับผู้ดูแลเน็ตเวิร์ก ห้ามตั้งค่าตำแหน่ง IP ซ้ำกัน  $\bullet$
- โปรดดูรายละเอียดเพิ่มเติมจากคู่มือของอุปกรณ์ภายนอก  $\bullet$

#### ตัวอย่างการตั้งค่าที่ 4  $3.4$

∎ การตั้งค่า GP-Pro FX

## ◆ การตั้งค่าการสื่อสาร

หากต้องการแสดงหน้าจอการตั้งค่า ให้เลือก [Device/PLC Settings] จาก [System setting window] ในพื้นที่ทำงาน

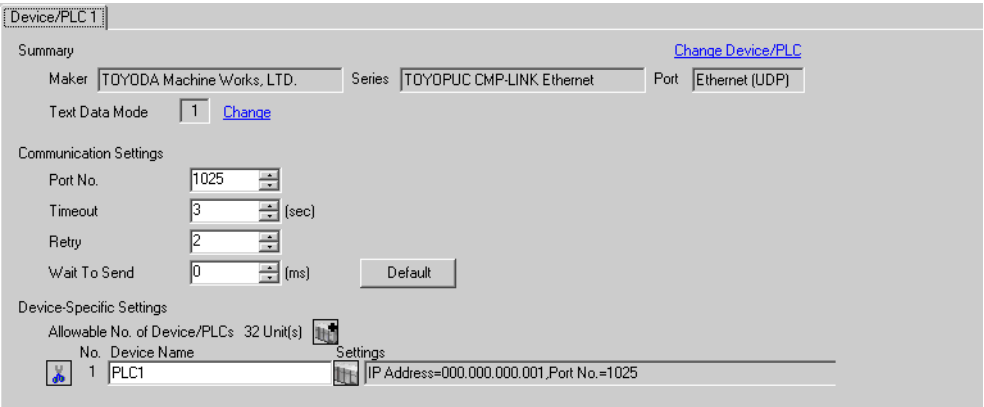

## ◆ การตั้งค่าอุปกรณ์

หากต้องการแสดงหน้าจอการตั้งค่า ให้คลิก [[ ([การตั้งค่า]) ของอุปกรณ์ภายนอกที่คุณต้องการตั้งค่าจาก [Device-Specific Settings] ของ [Device/PLC Settings]

เมื่อคุณเชื่อมต่ออุปกรณ์ภายนอกหลายเครื่อง ให้คลิก [11] จาก [Device-Specific Settings] ของ [Device/PLC Settings] เพื่อเพิ่มอุปกรณ์ภายนอกเครื่องอื่น ๆ อีก

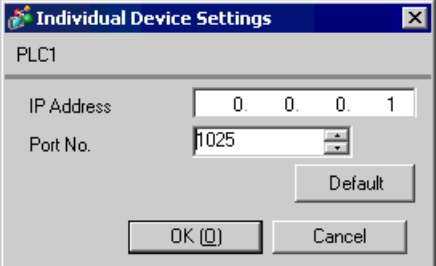

- โปรดตรวจสอบตำแหน่ง IP กับผู้ดูแลเน็ตเวิร์ก ห้ามตั้งค่าตำแหน่ง IP ซ้ำกัน
- ตั้งค่าตำแหน่ง IP บนอุปกรณ์ภายนอกให้กับตำแหน่ง IP ใน Device-Specific Settings
- คุณจำเป็นต้องตั้งค่าตำแหน่ง IP บนการแสดงผลในโหมดออฟไลน์ของจอแสดงผล

## ■ การตั้งค่าของอุปกรณ์ภายนอก ให้ใช้ชอฟต์แวร์ป้อนโปรแกรม Pcwin เพื่อตั้งค่าดังต่อไปนี้

## ♦ การตั้งค่าโมดูล I/O

เปิด [I/O Module Settings] ของ [Parameter] ในอุปกรณ์ต่อพ่วงและตั้งค่ารหัส ID โมดูล I/O

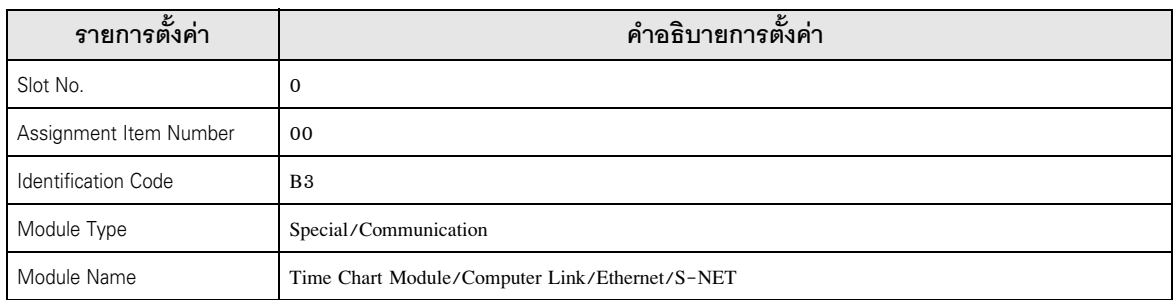

## $\blacklozenge$  การตั้งค่าโมดูลต่อเชื่อม

เปิดการตั้งค่าการต่อเชื่อมสำหรับ [Link Parameter] ของ [Parameter] ในอุปกรณ์ต่อพ่วง แล้วเลือกหมายเลขแร็ค ้<br>และหมายเลขสล็อตที่กำหนดโมดูล Ethernet ให้ และตั้งชื่อโมดูลต่อเชื่อมเป็น [Ethernet] หากคุณใช้โหมด<br>แบ่งโปรแกรม PC3J Series CPU ด้วย โปรดเลือกหมายเลขโปรแกรมที่ถูกต้อง

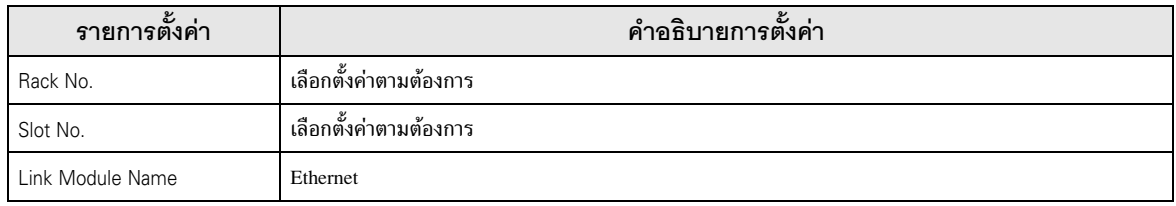

## ◆ การตั้งค่าพารามิเตอร์การสื่อสาร ให้ตั้งค่าพารามิเตอร์การสื่อสารดังต่อไปนี้

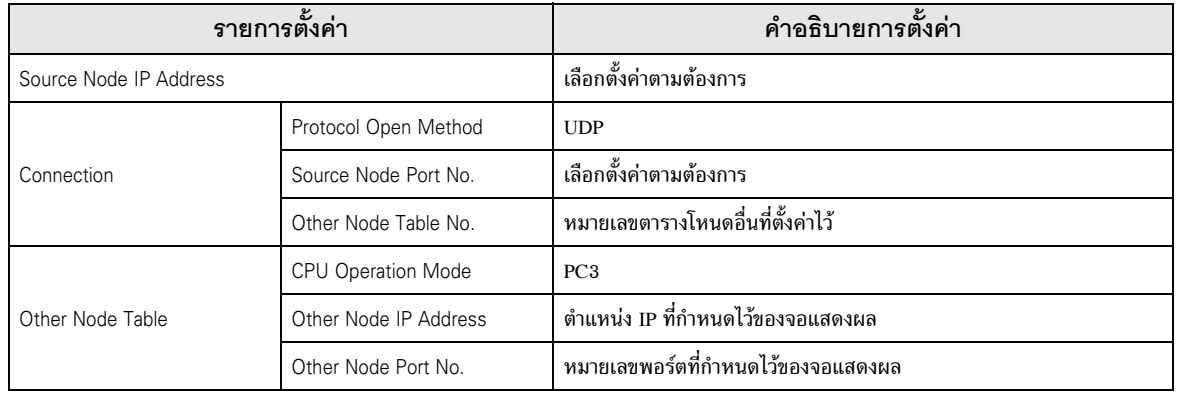

## ้การตั้งค่าพารามิเตอร์การสื่อสารสามารถทำได้สองวิธีดังต่อไปนี้

## A. วิธีการตั้งค่าในหน้าจอการตั้งค่าพารามิเตอร์เชื่อมโยงของอุปกรณ์ต่อพ่วง หากตั้งค่าด้วยวิธีนี้ คุณจำเป็นต้องใช้ชอฟต์แวร์ป้อนโปรแกรม PCwin คุณไม่สามารถใช้ชอฟต์แวร์หรือเครื่องมืออื่น ๆ ตั้งค่าพารามิเตอร์การสื่อสารด้วยพารามิเตอร์เชื่อมโยง

เลือก [Detail Settings] ของ [Link Parameter] จาก [Parameter] ในอุปกรณ์ต่อพ่วงเพื่อแสดง [Communication Parameter  $1$ Setting Screen]

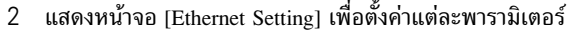

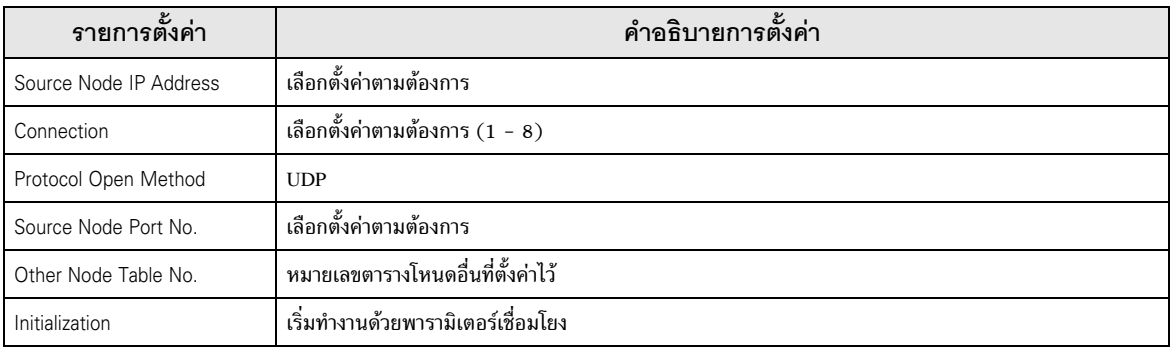

3 เลือก [Other Node Table Setting] ในหน้าจอ [Ethernet Setting] เพื่อตั้งค่าตารางโหนดตารางอื่น ๆ

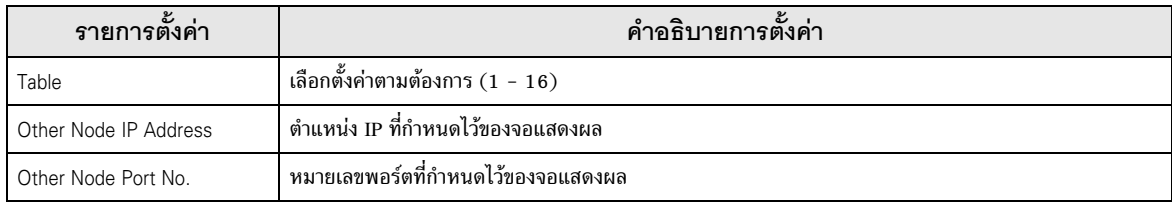

## B.) วิธีการตั้งค่าด้วยแลดเดอร์โปรแกรม

ให้ใช้แลดเดอร์โปรแกรมต่อไปนี้เพื่อตั้งค่าพารามิเตอร์การสื่อสาร

- ตั้งค่าพารามิเตอร์การสื่อสารในข้อมูลรีจิสเตอร์  $\mathbf{1}$
- ใช้คำสั่ง SPW ของคำสั่งฟังก์ชันเพื่อถ่ายโอนพารามิเตอร์การสื่อสารไปยังหน่วยความจำไฟล์ในโมดูล Ethernet  $\mathbf{2}$
- ใช้คำสั่ง SPW ของคำสั่งฟังก์ชันเพื่อตั้งค่าให้เปิดบิตร้องขอเริ่มต้นของหน่วยความจำไฟล์ในโมดูล Ethernet 3

## ด้านล่างนี้คือตัวอย่างพารามิเตอร์การสื่อสาร

Source Node IP Address = 192.168.1.2 (CA.A8.01.02h)

Use Connection No.1, 2, 3 and Other Node Table No.1, 2

Connection 1: TCP active, Port No.6000 (1770h), Other Node Table No.1

Connection 2: TCP target specified passive, Port No.6001 (1771h), Other Node Table No.2

Connection 3: TCP target unspecified passive, Port No.6002 (1772h)

Other Node Table 1: IP Address = 192.168.1.1 (C0.A8.01.01h), Port No. 8000 (1F40h)

Other Node Table 2: IP Address = 192.168.1.3 (C0.A8.01.03h), Port No. 8001 (1F41h)

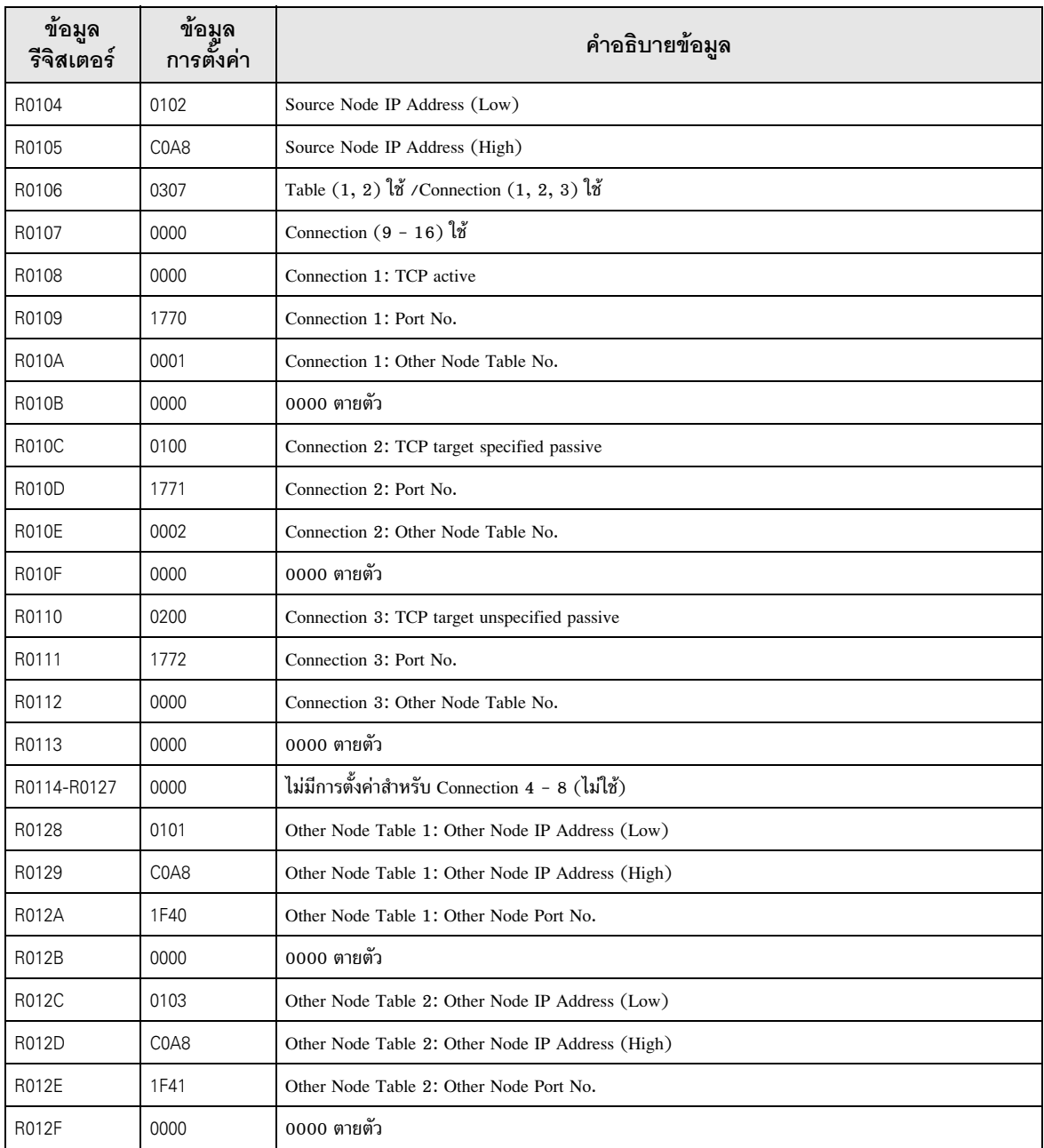

## ◆ ตัวอย่างแลดเดอร์โปรแกรม

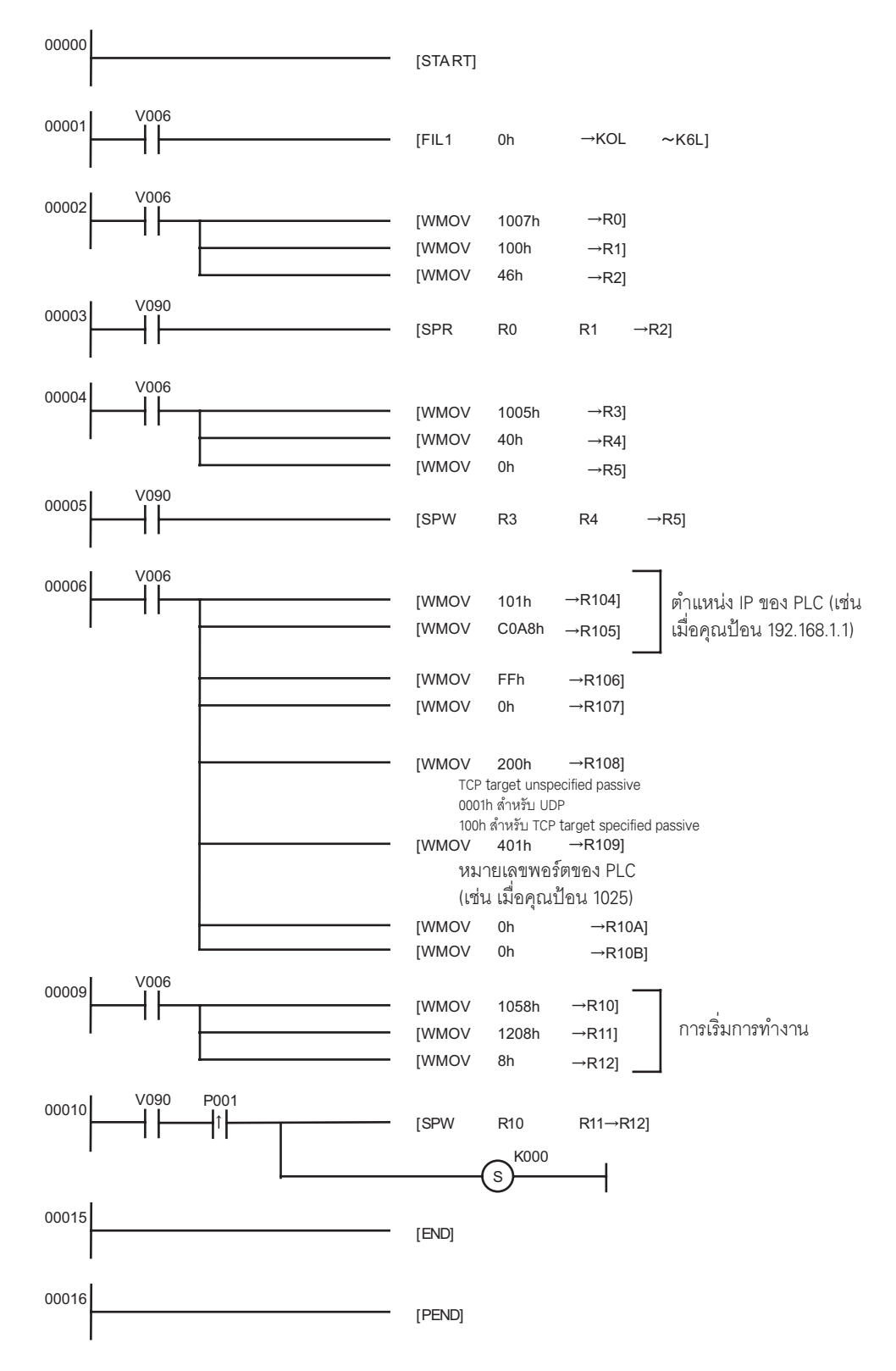

• เมื่อตั้งค่าพารามิเตอร์การสื่อสารด้วยพารามิเตอร์เชื่อมโยงและแลดเดอร์โปรแกรม โดยทั่วไปแล้ว |หมายเหตุ∥ จะให้ความสำคัญกับการตั้งค่าด้วยพารามิเตอร์เชื่อมโยงก่อนเสมอ อย่างไรก็ตาม หากคุณเลือก 

- โปรดตรวจสอบตำแหน่ง IP กับผู้ดูแลเน็ตเวิร์ก ห้ามตั้งค่าตำแหน่ง IP ซ้ำกัน
- โปรดดูรายละเอียดเพิ่มเติมจากคู่มือของอุปกรณ์ภายนอก

#### ้ตัวอย่างการตั้งค่าที่ 5  $3.5$

∎ การตั้งค่า GP-Pro FX

## ◆ การตั้งค่าการสื่อสาร

หากต้องการแสดงหน้าจอการตั้งค่า ให้เลือก [Device/PLC Settings] จาก [System setting window] ในพื้นที่ทำงาน

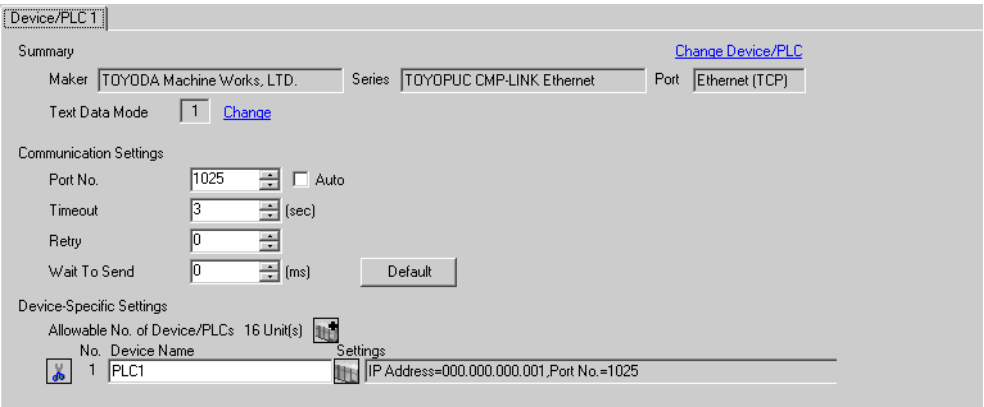

## ◆ การตั้งค่าอุปกรณ์

หากต้องการแสดงหน้าจอการตั้งค่า ให้คลิก [[[ ([การตั้งค่า]) ของอุปกรณ์ภายนอกที่คุณต้องการตั้งค่าจาก [Device-Specific Settings] ของ [Device/PLC Settings]

เมื่อคุณเชื่อมต่ออุปกรณ์ภายนอกหลายเครื่อง ให้คลิก 11 จาก [Device-Specific Settings] ของ [Device/PLC Settings] เพื่อเพิ่มอุปกรณ์ภายนอกเครื่องอื่น ๆ อีก

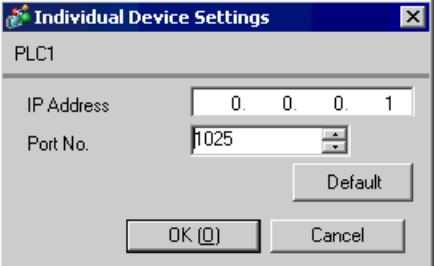

- โปรดตรวจสอบตำแหน่ง IP กับผู้ดูแลเน็ตเวิร์ก ห้ามตั้งค่าตำแหน่ง IP ซ้ำกัน
- ตั้งค่าตำแหน่ง IP บนอุปกรณ์ภายนอกให้กับตำแหน่ง IP ใน Device–Specific Settings
- ์ คุณจำเป็นต้องตั้งค่าตำแหน่ง IP บนการแสดงผลในโหมดออฟไลน์ของจอแสดงผล  $\bullet$

## ■ การตั้งค่าของอุปกรณ์ภายนอก ให้ใช้ชอฟต์แวร์ป้อนโปรแกรม Pcwin เพื่อตั้งค่าดังต่อไปนี้

## ♦ การตั้งค่าโมดูล I/O

เปิด [I/O Module Settings] ของ [Parameter] ในอุปกรณ์ต่อพ่วงและตั้งค่ารหัส ID โมดูล I/O

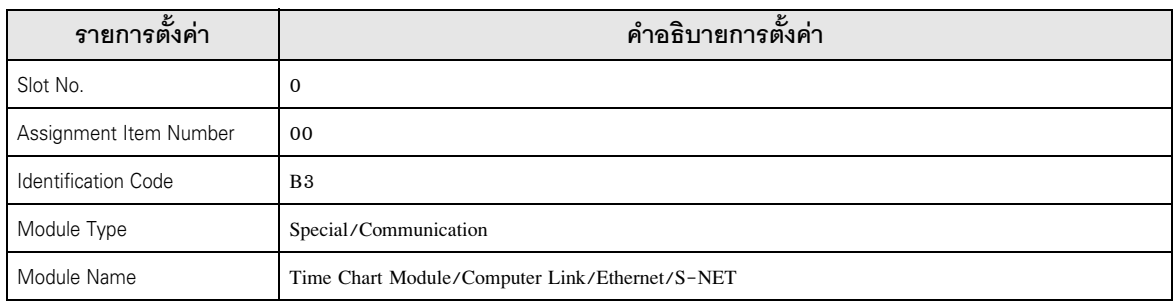

## ◆ การตั้งค่าโมดูลต่อเชื่อม

เปิด [Link Setting] ของ [Link Parameter] จาก [Parameter] ในอุปกรณ์ต่อพ่วง แล้วเลือกหมายเลขแร็ค และหมายเลขสล็อตที่กำหนดโมดูล Ethernet ให้ และตั้งชื่อโมดูลต่อเชื่อมเป็น [Ethernet] หากคุณใช้โหมด แบ่งโปรแกรม PC3J Series CPU ด้วย โปรดเลือกหมายเลขโปรแกรมที่ถูกต้อง

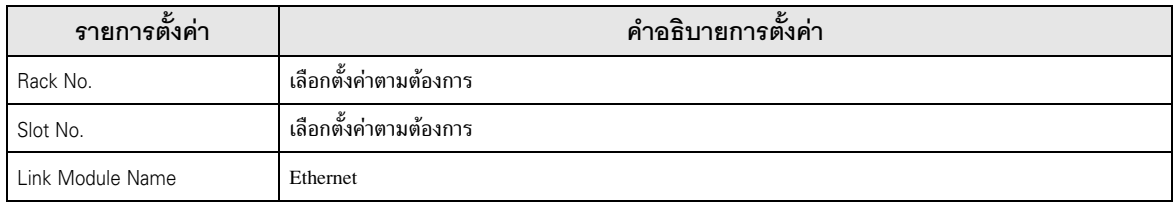

## ◆ การตั้งค่าพารามิเตอร์การสื่อสาร ให้ตั้งค่าพารามิเตอร์การสื่อสารดังต่อไปนี้

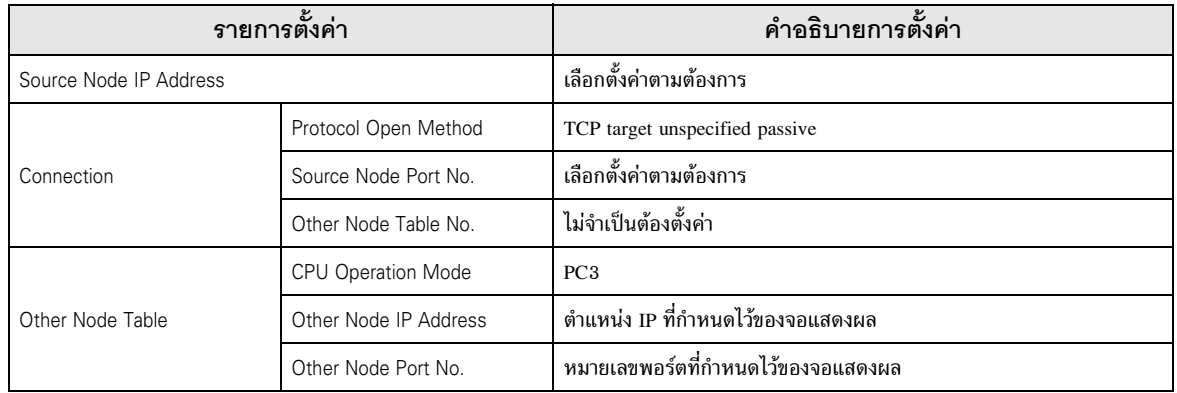

้ การตั้งค่าพารามิเตอร์การสื่อสารสามารถทำได้สองวิธีดังต่อไปนี้

# A. วิธีการตั้งค่าในหน้าจอการตั้งค่าพารามิเตอร์เชื่อมโยงของอุปกรณ์ต่อพ่วง

หากตั้งค่าด้วยวิธีนี้ คุณจำเป็นต้องใช้ซอฟต์แวร์ป้อนโปรแกรม PCwin คุณไม่สามารถใช้ซอฟต์แวร์หรือเครื่องมืออื่น ๆ ตั้งค่าพารามิเตอร์การสื่อสารด้วยพารามิเตอร์เชื่อมโยง

พจพาพารามเพอรการเลยถาวพรอพารามเพอรเอยมาเอง<br>1 เลือก [Detail Settings] ของ [Link Parameter] จาก [Parameter] ในอุปกรณ์ต่อพ่วงเพื่อแสดง [Communication Parameter Setting Screen]

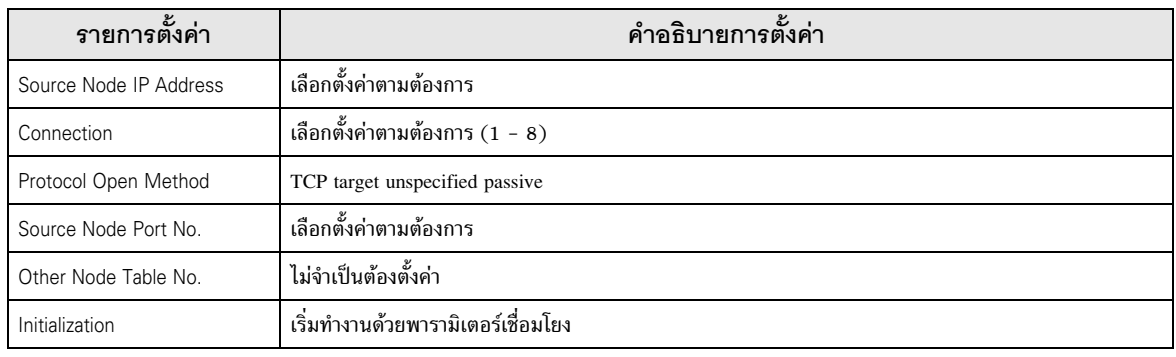

2 [Ethernet Setting] - !

## B. วิธีการตั้งค่าด้วยแลดเดอร์โปรแกรม

- ให้ใช้แลดเดอร์โปรแกรมต่อไปนี้เพื่อตั้งค่าพารามิเตอร์การสื่อสาร
- เทเอแถทเทยวเบวแกวมทอเบนเพอทาทาพาวา<br>1 ตั้งค่าพารามิเตอร์การสื่อสารในข้อมูลรีจิสเตอร์  $\frac{1}{2}$
- ช้คำสั่ง SPW ของคำสั่งฟังก์ชันเพื่อถ่ายโอนพารามิเตอร์การสื่อสารไปยังหน่วยความจำไฟล์ในโมดูล Ethernet
- 3 ช้คำสั่ง SPW ของคำสั่งฟังก์ชันเพื่อตั้งค่าให้เปิดบิตร้องขอเริ่มต้นของหน่วยความจำไฟล์ในโมดูล Ethernet

ด้านล่างนี้คือตัวอย่างพารามิเตอร์การสื่อสาร

Source Node IP Address = 192.168.1.2 (CA.A8.01.02h)

Use Connection No.1, 2, 3 and Other Node Table No.1, 2

Connection 1: TCP active, Port No.6000 (1770h), Other Node Table No.1

Connection 2: TCP target specified passive, Port No.6001 (1771h), Other Node Table No.2 Connection 3: TCP target unspecified passive, Port No.6002 (1772h)

Other Node Table 1: IP Address = 192.168.1.1 (C0.A8.01.01h), Port No. 8000 (1F40h)

Other Node Table 2: IP Address = 192.168.1.3 (C0.A8.01.03h), Port No. 8001 (1F41h)

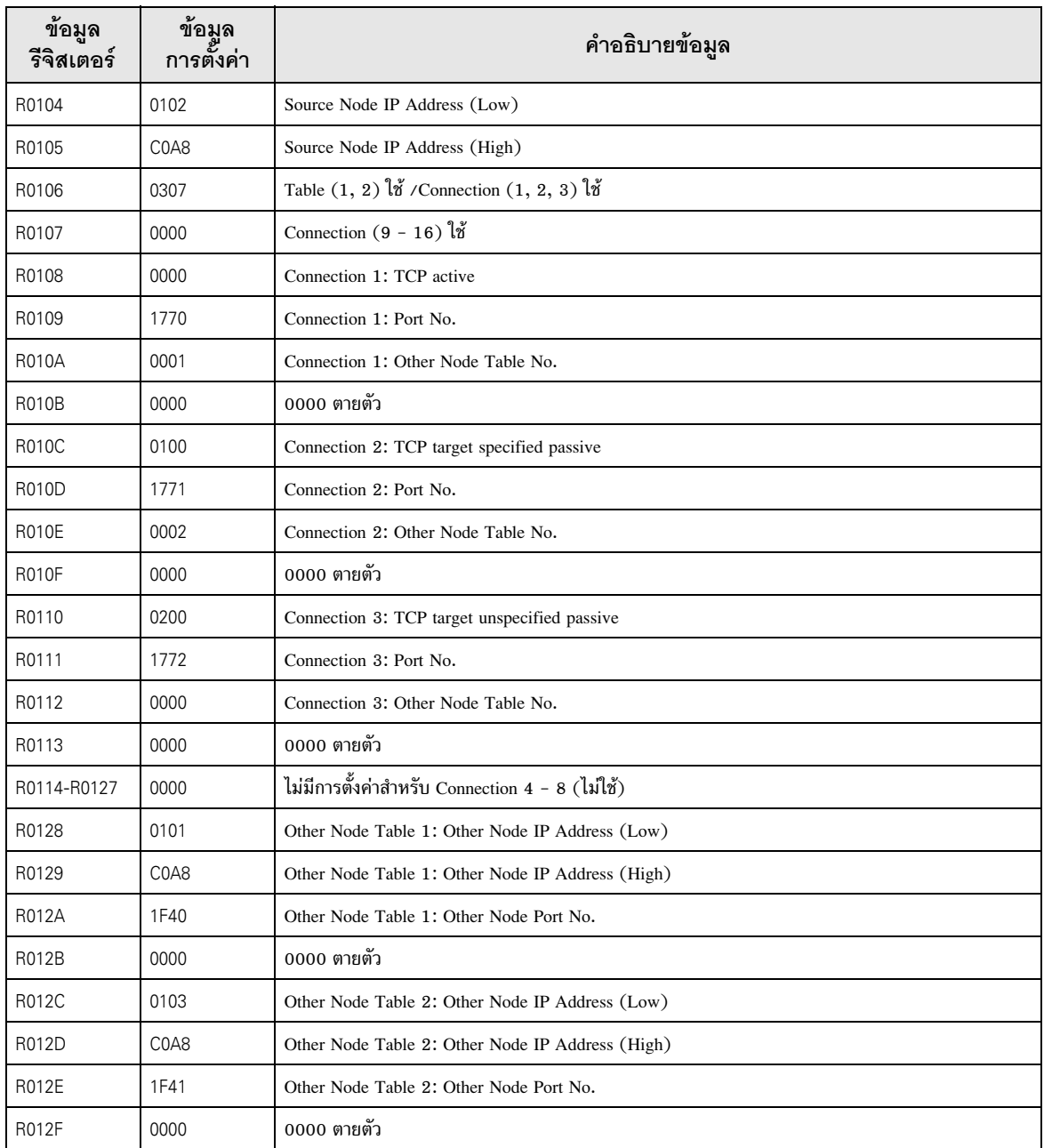

## ◆ ตัวอย่างแลดเดอร์โปรแกรม

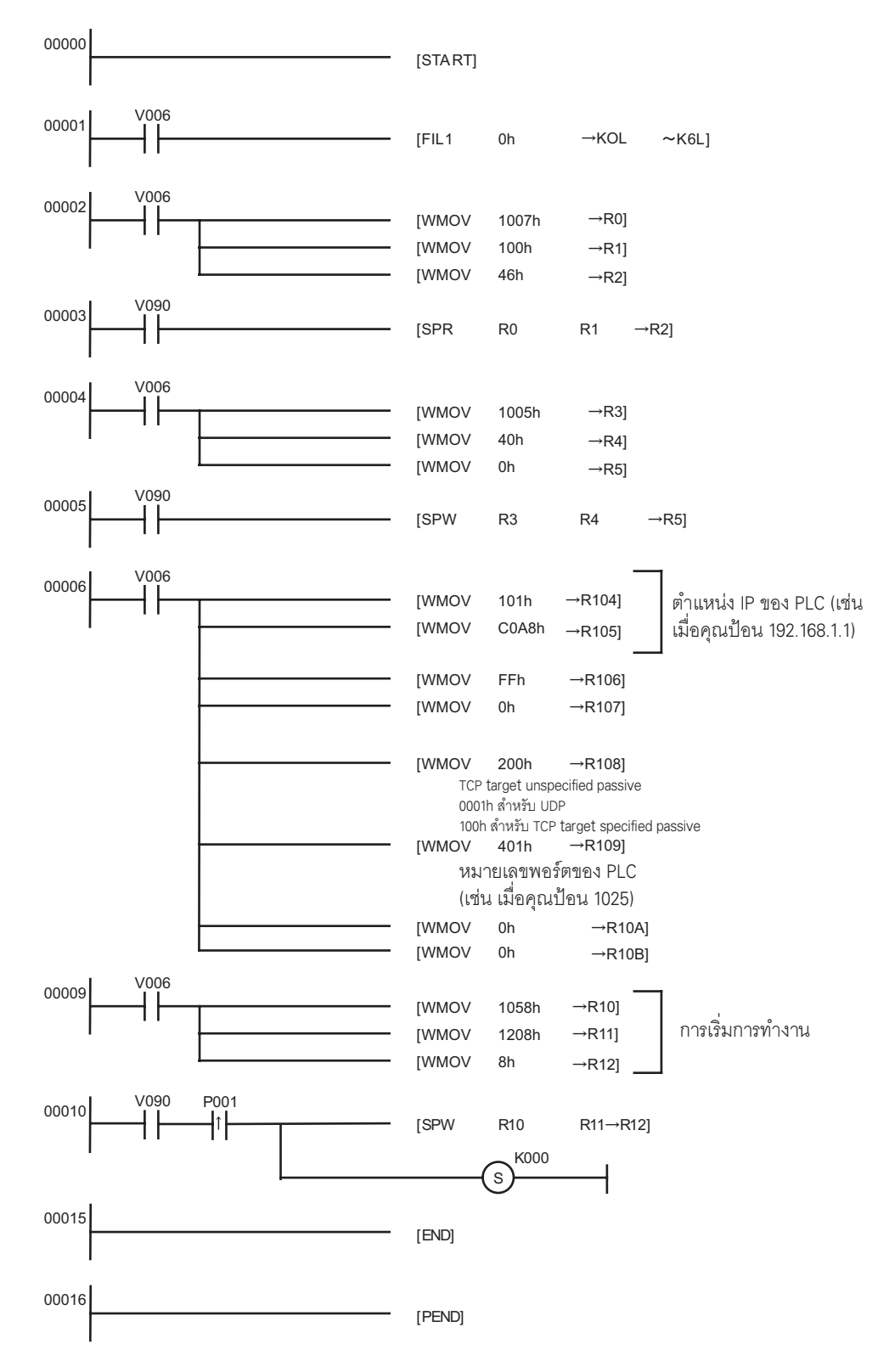

• เมื่อตั้งค่าพารามิเตอร์การสื่อสารด้วยพารามิเตอร์เชื่อมโยงและแลดเดอร์โปรแกรม |หมายเหตุ|| โดยทั่วไปแล้วจะให้ความสำคัญกับการตั้งค่าด้วยพารามิเตอร์เชื่อมโยงก่อนเสมอ อย่างไรก็ตาม หากคุณเลือก [Initialize by Initial Sequence Program] ในหน้าจอการตั้งค่าพารามิเตอร์เชื่อมโยง<br>การตั้งค่าด้วยแลดเดอร์โปรแกรมจะมีผลถึงแม้จะตั้งค่าพารามิเตอร์เชื่อมโยงไว้ก็ตาม

- โปรดตรวจสอบตำแหน่ง IP กับผู้ดูแลเน็ตเวิร์ก ห้ามตั้งค่าตำแหน่ง IP ซ้ำกัน
- โปรดดูรายละเอียดเพิ่มเติมจากคู่มือของอุปกรณ์ภายนอก

#### ตัวอย่างการตั้งค่าที่ 6  $3.6$

∎ การตั้งค่า GP-Pro FX

## $\blacklozenge$ การตั้งค่าการสื่อสาร

หากต้องการแสดงหน้าจอการตั้งค่า ให้เลือก [Device/PLC Settings] จาก [System setting window] ในพื้นที่ทำงาน

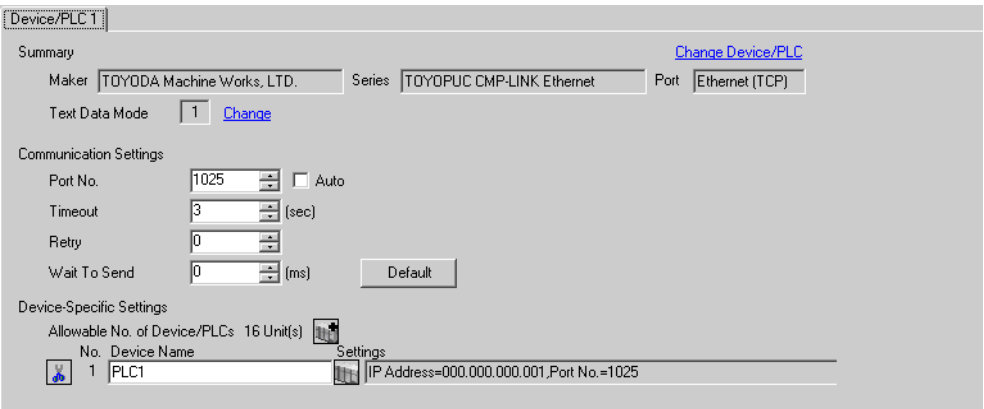

## ◆ การตั้งค่าอุปกรณ์

หากต้องการแสดงหน้าจอการตั้งค่า ให้คลิก [[[ ([การตั้งค่า]) ของอุปกรณ์ภายนอกที่คุณต้องการตั้งค่าจาก [Device-Specific Settings] ของ [Device/PLC Settings]

เมื่อคุณเชื่อมต่ออุปกรณ์ภายนอกหลายเครื่อง ให้คลิก 11 จาก [Device-Specific Settings] ของ [Device/PLC Settings] เพื่อเพิ่มอุปกรณ์ภายนอกเครื่องอื่น ๆ อีก

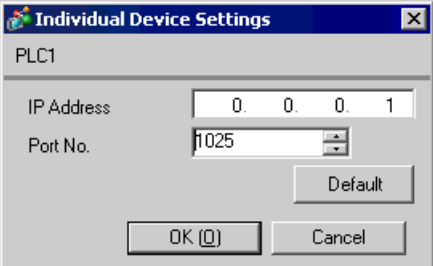

- โปรดตรวจสอบตำแหน่ง IP กับผู้ดูแลเน็ตเวิร์ก ห้ามตั้งค่าตำแหน่ง IP ซ้ำกัน
- ตั้งค่าตำแหน่ง IP บนอุปกรณ์ภายนอกให้กับตำแหน่ง IP ใน Device-Specific Settings
- ์ คุณจำเป็นต้องตั้งค่าตำแหน่ง IP บนการแสดงผลในโหมดออฟไลน์ของจอแสดงผล  $\bullet$

## ■ การตั้งค่าของอุปกรณ์ภายนอก ให้ใช้ชอฟต์แวร์ป้อนโปรแกรม Pcwin เพื่อตั้งค่าดังต่อไปนี้

## ♦ การตั้งค่าโมดูล I/O

เปิด [I/O Module Settings] ของ [Parameter] ในอุปกรณ์ต่อพ่วงและตั้งค่ารหัส ID โมดูล I/O

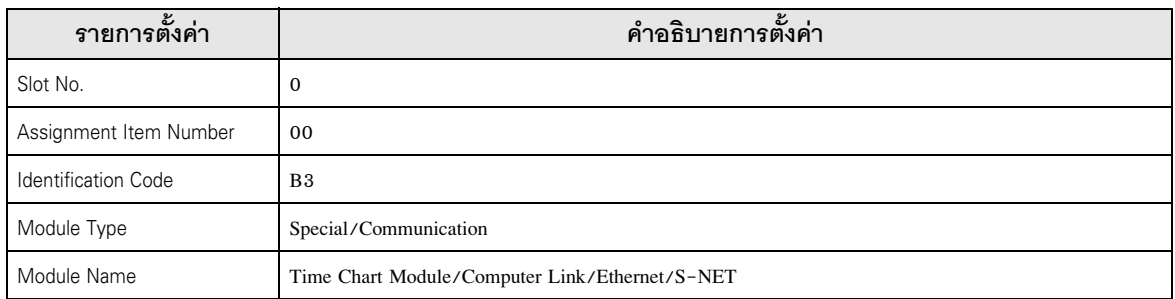

## ◆ การตั้งค่าโมดูลต่อเชื่อม

เปิด [Link Setting] ของ [Link Parameter] จาก [Parameter] ในอุปกรณ์ต่อพ่วง แล้วเลือกหมายเลขแร็ค และหมายเลขสล็อตที่กำหนดโมดูล Ethernet ให้ และตั้งชื่อโมดูลต่อเชื่อมเป็น [Ethernet] หากคุณใช้โหมด แบ่งโปรแกรม PC3J Series CPU ด้วย โปรดเลือกหมายเลขโปรแกรมที่ถูกต้อง

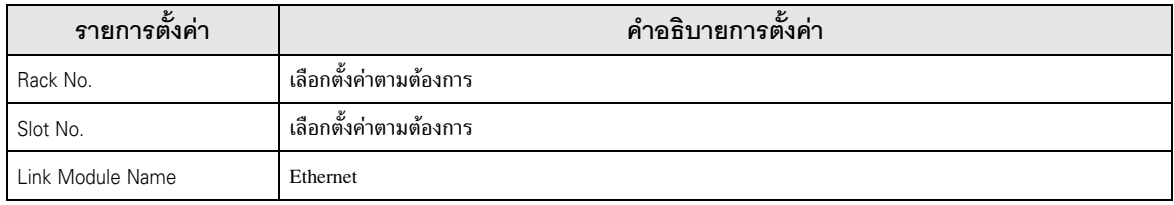

## ◆ การตั้งค่าพารามิเตอร์การสื่อสาร ให้ตั้งค่าพารามิเตอร์การสื่อสารดังต่อไปนี้

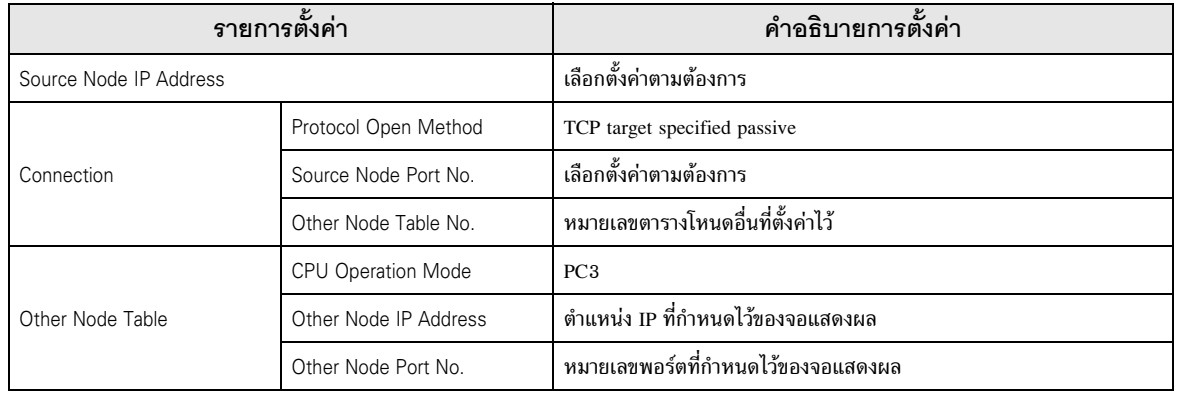

้การตั้งค่าพารามิเตอร์การสื่อสารสามารถทำได้สองวิธีดังต่อไปนี้

- A. วิธีการตั้งค่าในหน้าจอการตั้งค่าพารามิเตอร์เชื่อมโยงของอุปกรณ์ต่อพ่วง หากตั้งค่าด้วยวิธีนี้ คุณจำเป็นต้องใช้ชอฟต์แวร์ป้อนโปรแกรม PCwin คุณไม่สามารถใช้ชอฟต์แวร์หรือเครื่องมืออื่น ๆ ตั้งค่าพารามิเตอร์การสื่อสารด้วยพารามิเตอร์เชื่อมโยง
	- เลือก [Detail Settings] ของ [Link Parameter] จาก [Parameter] ในอุปกรณ์ต่อพ่วงเพื่อแสดง [Communication Parameter  $1$ Setting Screen]
	- 2 แสดงหน้าจอ [Ethernet Setting] เพื่อตั้งค่าแต่ละพารามิเตอร์

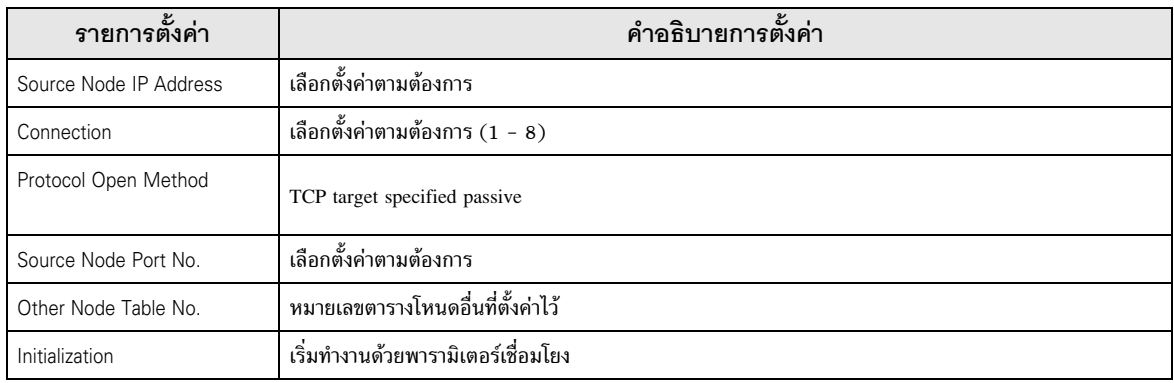

3 เลือก [Other Node Table Setting] ในหน้าจอ [Ethernet Setting] เพื่อตั้งค่าตารางโหนดตารางอื่น ๆ

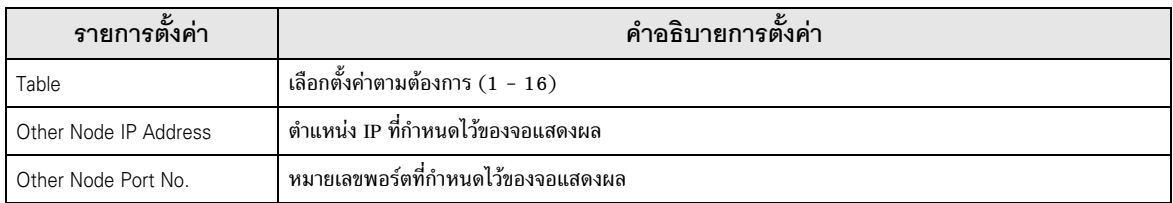

## B วิธีการตั้งค่าด้วยแลดเดอร์โปรแกรม

ให้ใช้แลดเดอร์โปรแกรมต่อไปนี้เพื่อตั้งค่าพารามิเตอร์การสื่อสาร

- ตั้งค่าพารามิเตอร์การสื่อสารในข้อมูลรีจิสเตอร์  $\mathbf{1}$
- 2 ใช้คำสั่ง SPW ของคำสั่งฟังก์ชันเพื่อถ่ายโอนพารามิเตอร์การสื่อสารไปยังหน่วยความจำไฟล์ในโมดูล Ethernet
- ใช้คำสั่ง SPW ของคำสั่งฟังก์ชันเพื่อตั้งค่าให้เปิดบิตร้องขอเริ่มต้นของหน่วยความจำไฟล์ในโมดูล Ethernet  $3<sup>1</sup>$

ด้านล่างนี้คือตัวอย่างพารามิเตอร์การสื่อสาร

Source Node IP Address = 192.168.1.2 (CA.A8.01.02h)

Use Connection No.1, 2, 3 and Other Node Table No.1, 2

Connection 1: TCP active, Port No.6000 (1770h), Other Node Table No.1

Connection 2: TCP target specified passive, Port No.6001 (1771h), Other Node Table No.2

Connection 3: TCP target unspecified passive, Port No.6002 (1772h)

Other Node Table 1: IP Address = 192.168.1.1 (C0.A8.01.01h), Port No. 8000 (1F40h)

Other Node Table 2: IP Address = 192.168.1.3 (C0.A8.01.03h), Port No. 8001 (1F41h)

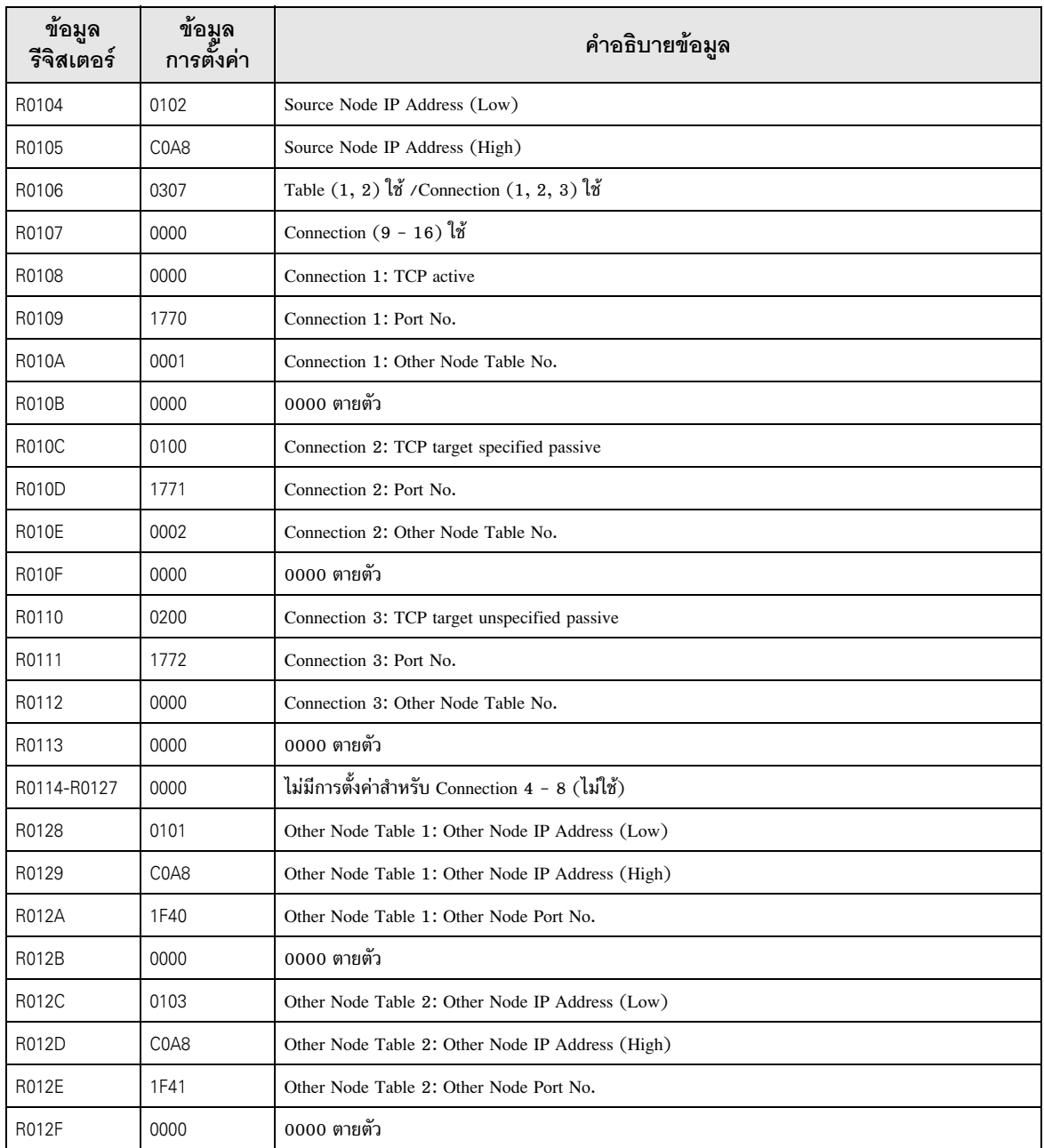

## ◆ ตัวอย่างแลดเดอร์โปรแกรม

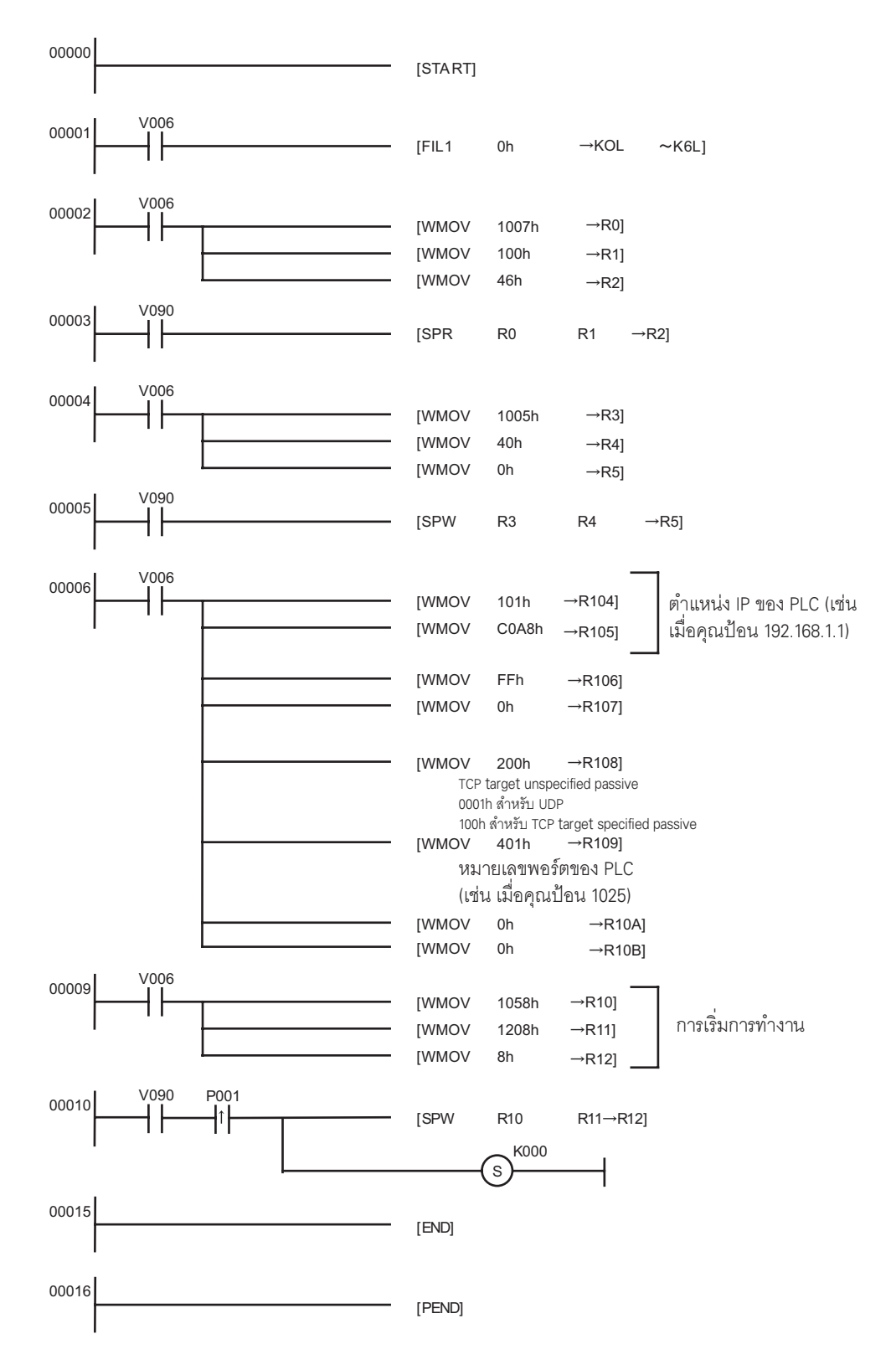

• เมื่อตั้งค่าพารามิเตอร์การสื่อสารด้วยพารามิเตอร์เชื่อมโยงและแลดเดอร์โปรแกรม |หมายเหตุ|| โดยทั่วไปแล้วจะให้ความสำคัญกับการตั้งค่าด้วยพารามิเตอร์เชื่อมโยงก่อนเสมอ อย่างไรก็ตาม หากคุณเลือก [Initialize by Initial Sequence Program] ในหน้าจอการตั้งค่าพารามิเตอร์เชื่อมโยง<br>การตั้งค่าด้วยแลดเดอร์โปรแกรมจะมีผลถึงแม้จะตั้งค่าพารามิเตอร์เชื่อมโยงไว้ก็ตาม

- โปรดตรวจสอบตำแหน่ง IP กับผู้ดูแลเน็ตเวิร์ก ห้ามตั้งค่าตำแหน่ง IP ซ้ำกัน
- โปรดดูรายละเอียดเพิ่มเติมจากคู่มือของอุปกรณ์ภายนอก

#### รายการตั้งค่า 4

## ตั้งค่าการสื่อสารของจอแสดงผลด้วย GP-Pro EX หรือตั้งค่าในโหมดออฟไลน์ของจอแสดงผล ค่าของแต่ละพารามิเตอร์ต้องเหมือนกับค่าของอุปกรณ์ภายนอก

 $\mathbb{G}$  "3 ตัวอย่างการตั้งค่าการสื่อสาร" (หน้า 6)

• คุณจำเป็นต้องตั้งค่าตำแหน่ง IP บนการแสดงผลในโหมดออฟไลน์ของจอแสดงผล ข้อสำคัญ ้<br>Cf. คู่มือผู้ใช้สำหรับ GP3000 Series "4.3.7 การตั้งค่า Ethernet"

#### รายการตั้งค่าใน GP-Pro EX  $4.1$

# ■ การตั้งค่าการสื่อสาร

หากต้องการแสดงหน้าจอการตั้งค่า ให้เลือก [Device/PLC Settings] จาก [System setting window] ในพื้นที่ทำงาน

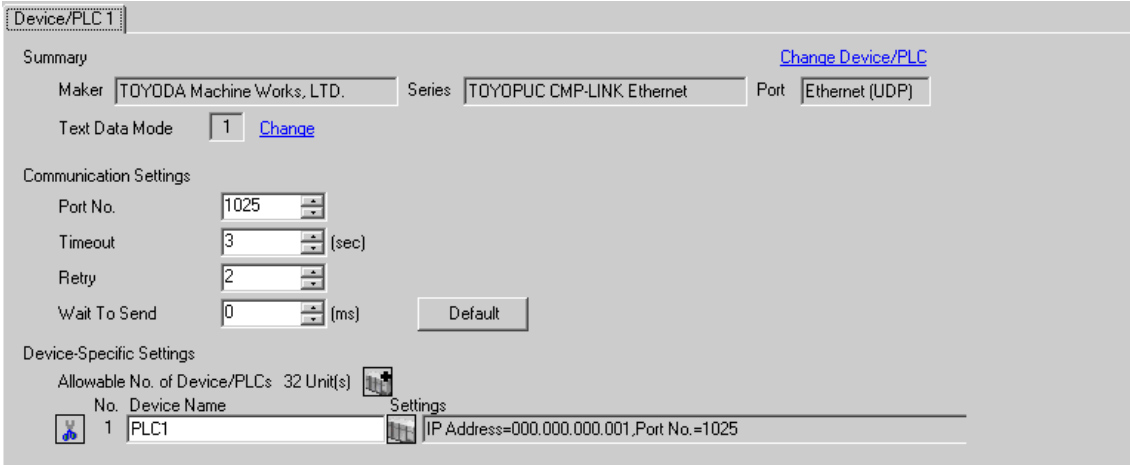

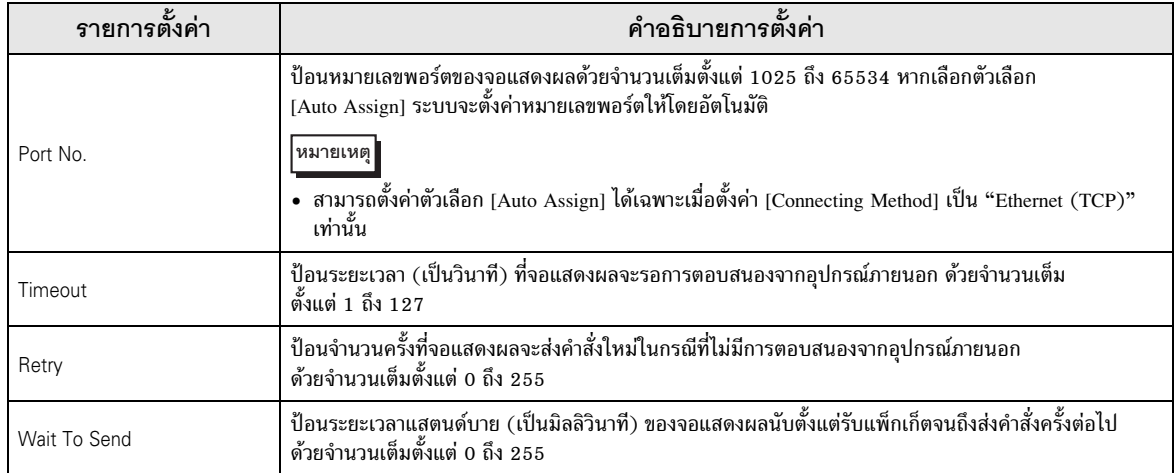

# ■ การตั้งค่าอุปกรณ์

หากต้องการแสดงหน้าจอการตั้งค่า ให้คลิก [[[] ([การตั้งค่า]) ของอุปกรณ์ภายนอกที่คุณต้องการตั้งค่าจาก [Device-Specific Settings] ของ [Device/PLC Settings]

เมื่อตั้งค่า [Allowable No. of Device/PLCs] ให้สามารถใช้อุปกรณ์/PLC หลายเครื่องได้ ให้คลิก [ [Device-Specific Settings] ของ [Device/PLC Settings] เพื่อเพิ่มอุปกรณ์ภายนอกเครื่องอื่น ๆ อีก

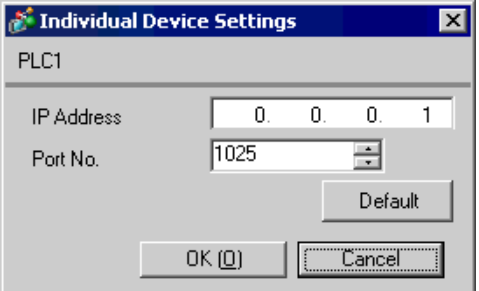

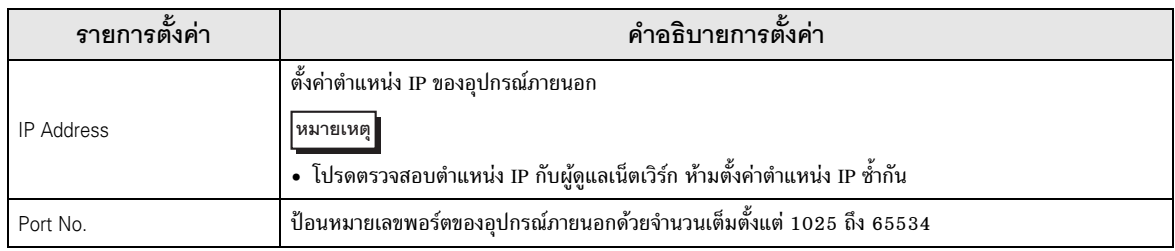

#### รายการตั้งค่าในโหมดออฟไลน์  $4.2$

หมายเหตุ

• โปรดดูข้อมูลเพิ่มเติมเกี่ยวกับวิธีเข้าสู่โหมดออฟไลน์หรือข้อมูลการดำเนินการได้จากคู่มือผู้ใช้สำหรับ GP3000 Series

คู่มือผู้ใช้สำหรับ GP3000 Series "บทที่ 4 การตั้งค่า"  $Cf.$ 

## ■ การตั้งค่าการสื่อสาร

หากต้องการแสดงหน้าจอการตั้งค่า ให้แตะ [Device/PLC Settings] จาก [Peripheral Settings] ในโหมดออฟไลน์ จากนั้นแตะอุปกรณ์ภายนอกที่คุณต้องการตั้งค่าจากรายชื่อที่แสดงอยู่

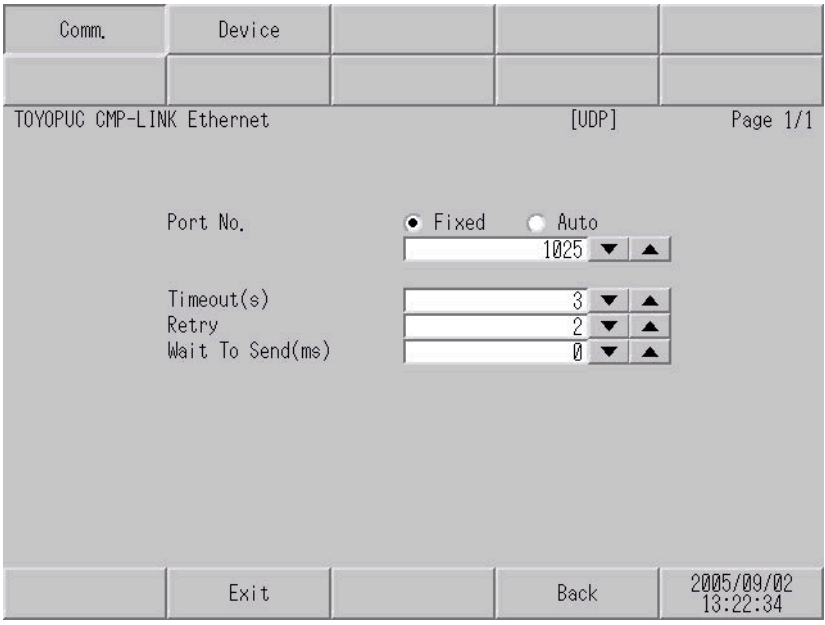

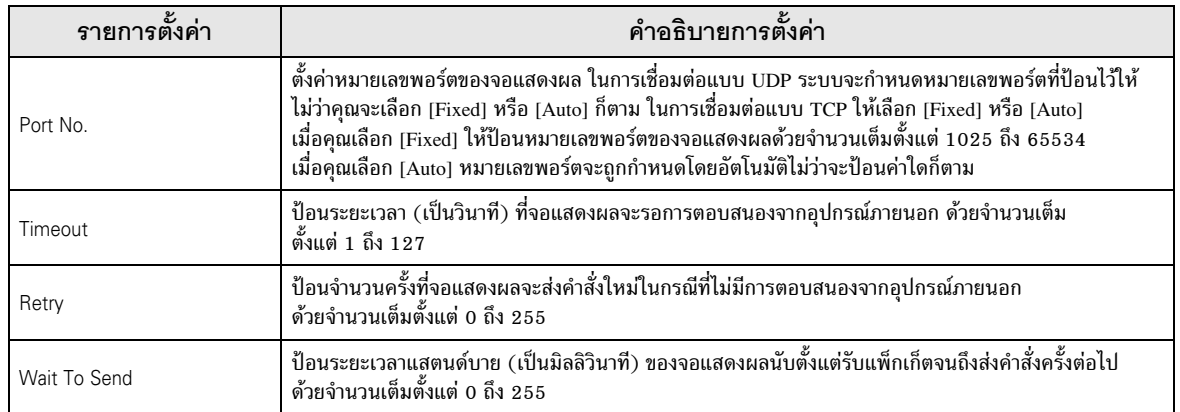

# ■ การตั้งค่าอุปกรณ์

หากต้องการแสดงหน้าจอการตั้งค่า ให้แตะ [Device/PLC Settings] จาก [Peripheral Settings] จากนั้น<br>แตะอุปกรณ์ภายนอกที่คุณต้องการตั้งค่าจากรายชื่อที่แสดงอยู่ และแตะ [Device]

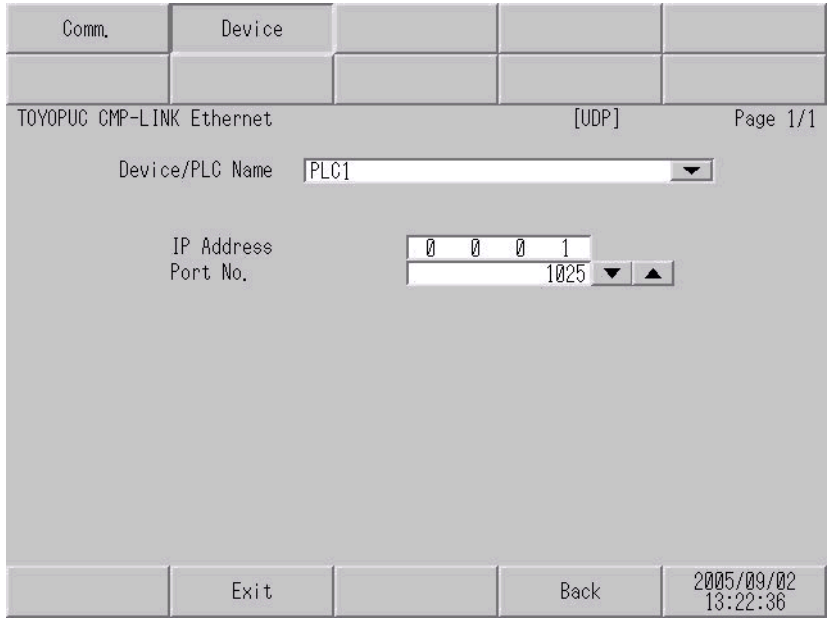

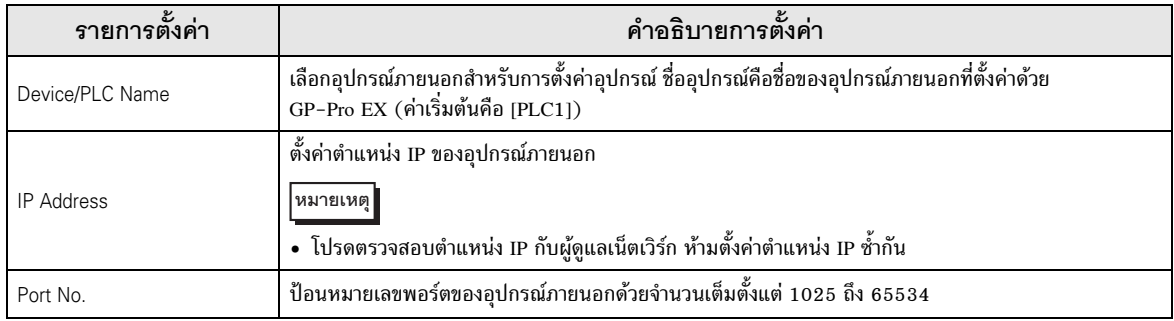

#### อุปกรณ์ที่รองรับ 5

ตารางด้านล่างนี้แสดงช่วงตำแหน่งอุปกรณ์ที่รองรับ โปรดทราบว่าช่วงของอุปกรณ์ที่รองรับจริงจะแตกต่างกันไป 

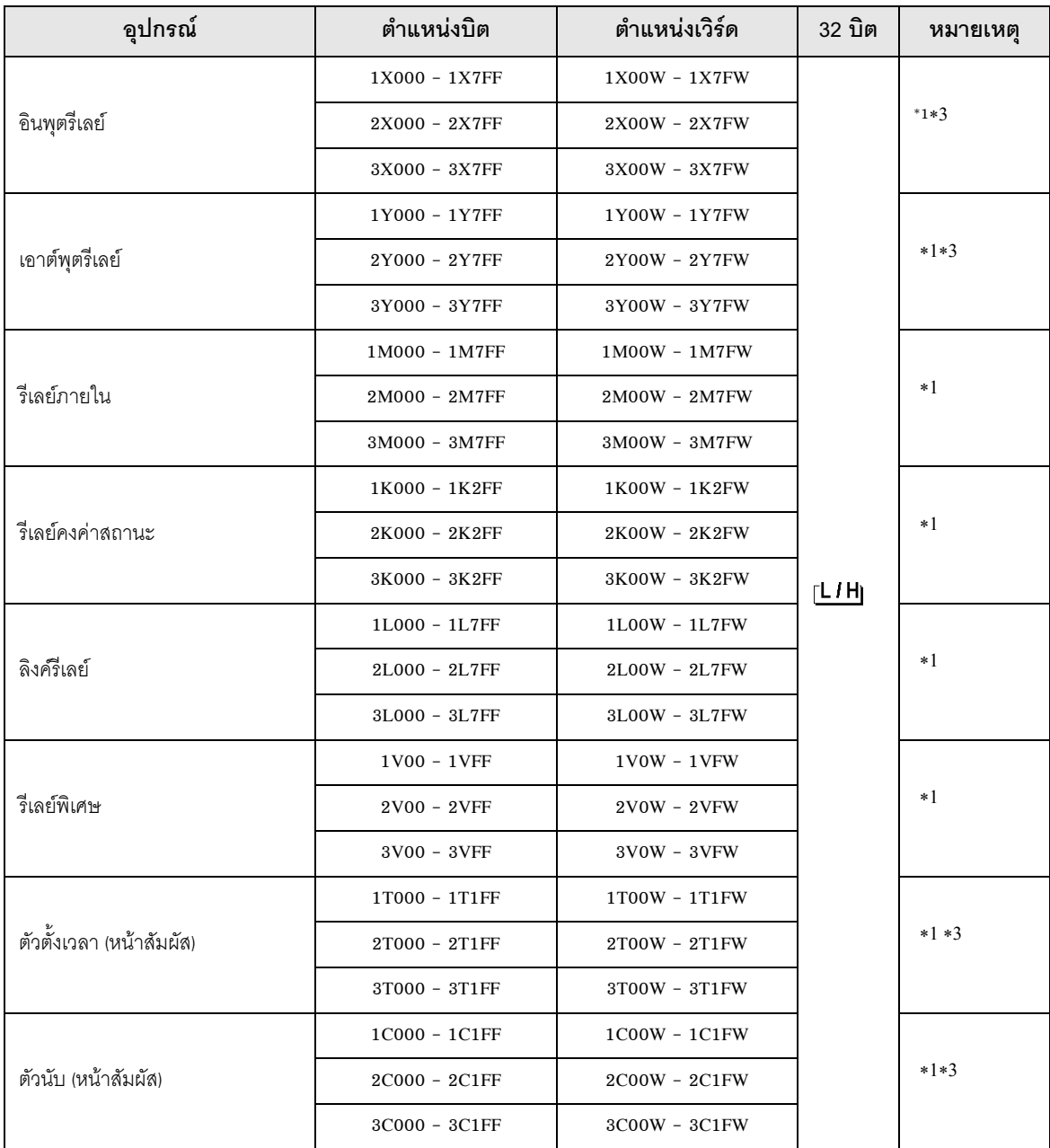

⊒ ตำแหน่งนี้สามารถระบุเป็นพื้นที่เก็บข้อมูลระบบได้  $\Box$ 

ต่อ

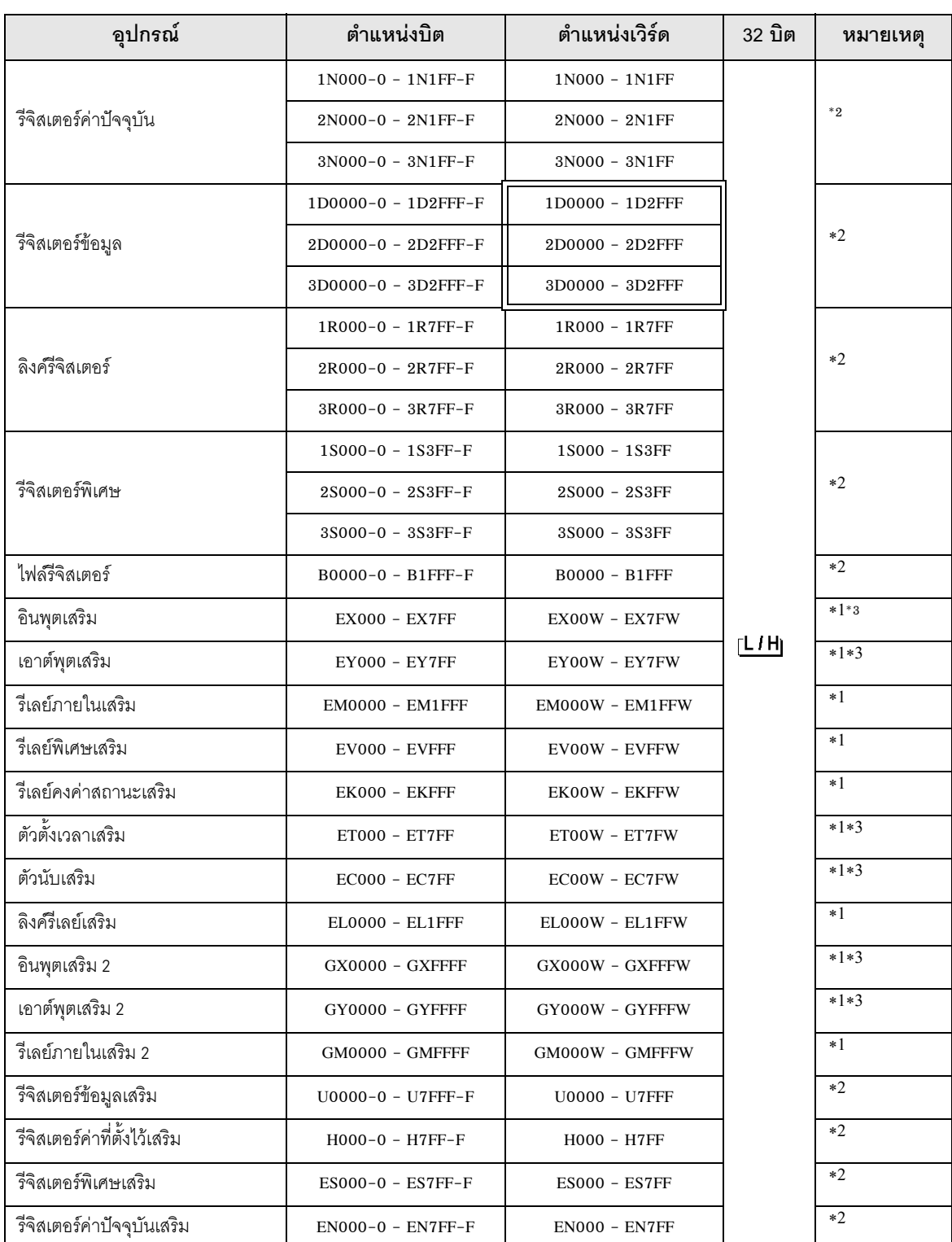

 $^{\ast}1$  สำหรับคำอธิบายเวิร์ดของอุปกรณ์ชนิดบิต ให้ป้อน "W" ต่อท้ายตำแหน่งเวิร์ด ี ตัวอย่าง เมื่อตำแหน่งคือ 0 ในอุปกรณ์ M ให้ป้อน "M0000W"

\*2 สำหรับคำอธิบายบิตของอุปกรณ์ชนิดเวิร์ด ให้ป้อน "-" ต่อจากตำแหน่งเวิร์ดแล้วตามด้วยตำแหน่งบิต ี ตัวอย่าง เมื่อตำแหน่งคือ 0 และบิตคือ 5 ในอุปกรณ์ D ให้ป้อน " D0000-5"

คุณไม่สามารถตั้งค่าตำแหน่งสำหรับ X และ Y (EX, EY, GX, GY), T และ C (ET, EC) ซ้ำกัน<br>(การตั้งค่าตำแหน่งดังกล่าว เช่น X000/Y000, EX000/EY000, T000/C000, ET000/EC000 ถือว่าผิด)  $*3$ 

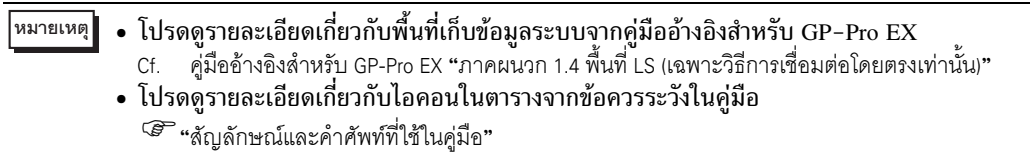

## 6 รหัสอุปกรณ์และรหัสตำแหน่ง

ใช้รหัสอุปกรณ์และรหัสตำแหน่งเมื่อคุณเลือกชนิดตำแหน่งของการแสดงข้อมูลเป็น "Device Type & Address"

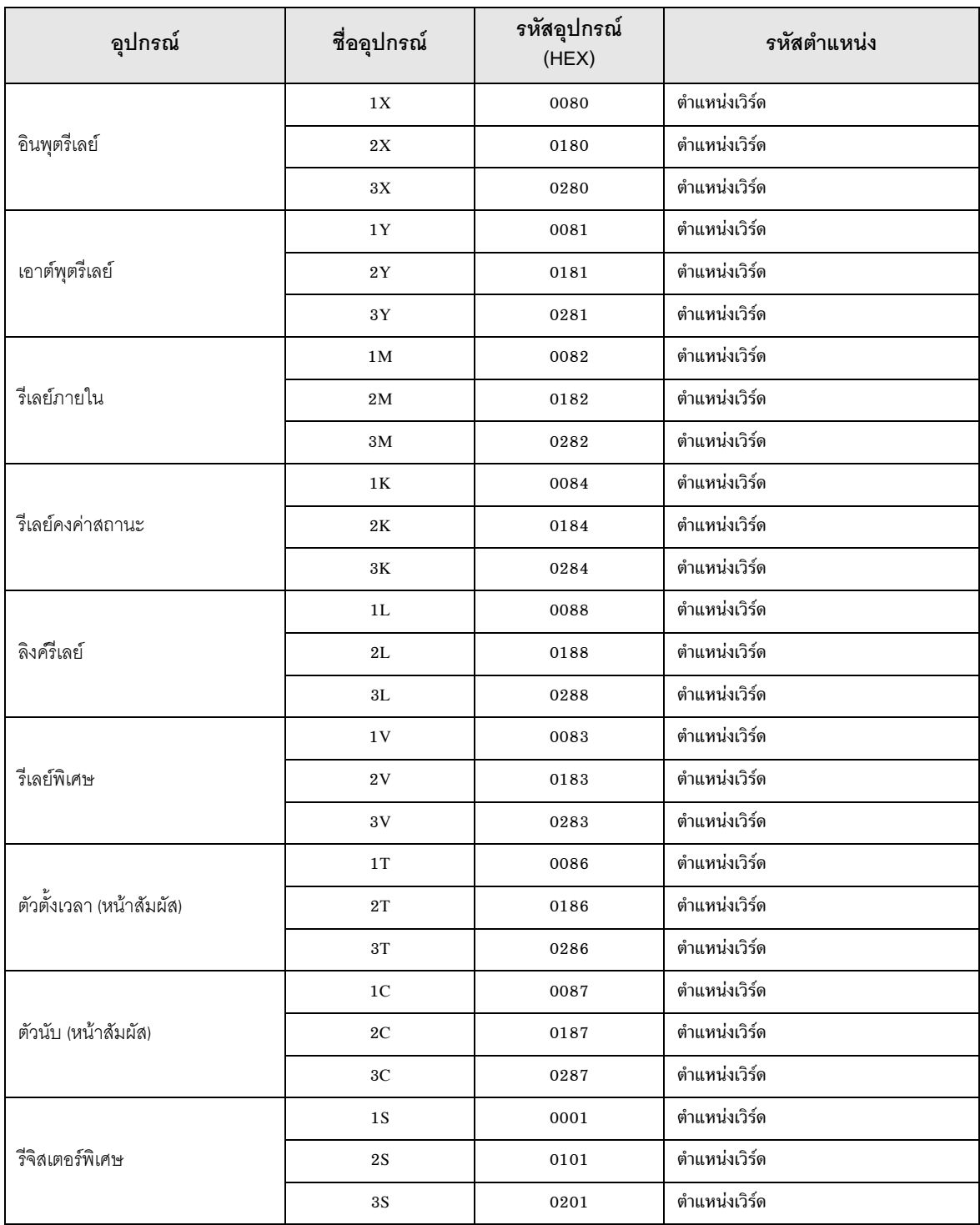

ต่อ

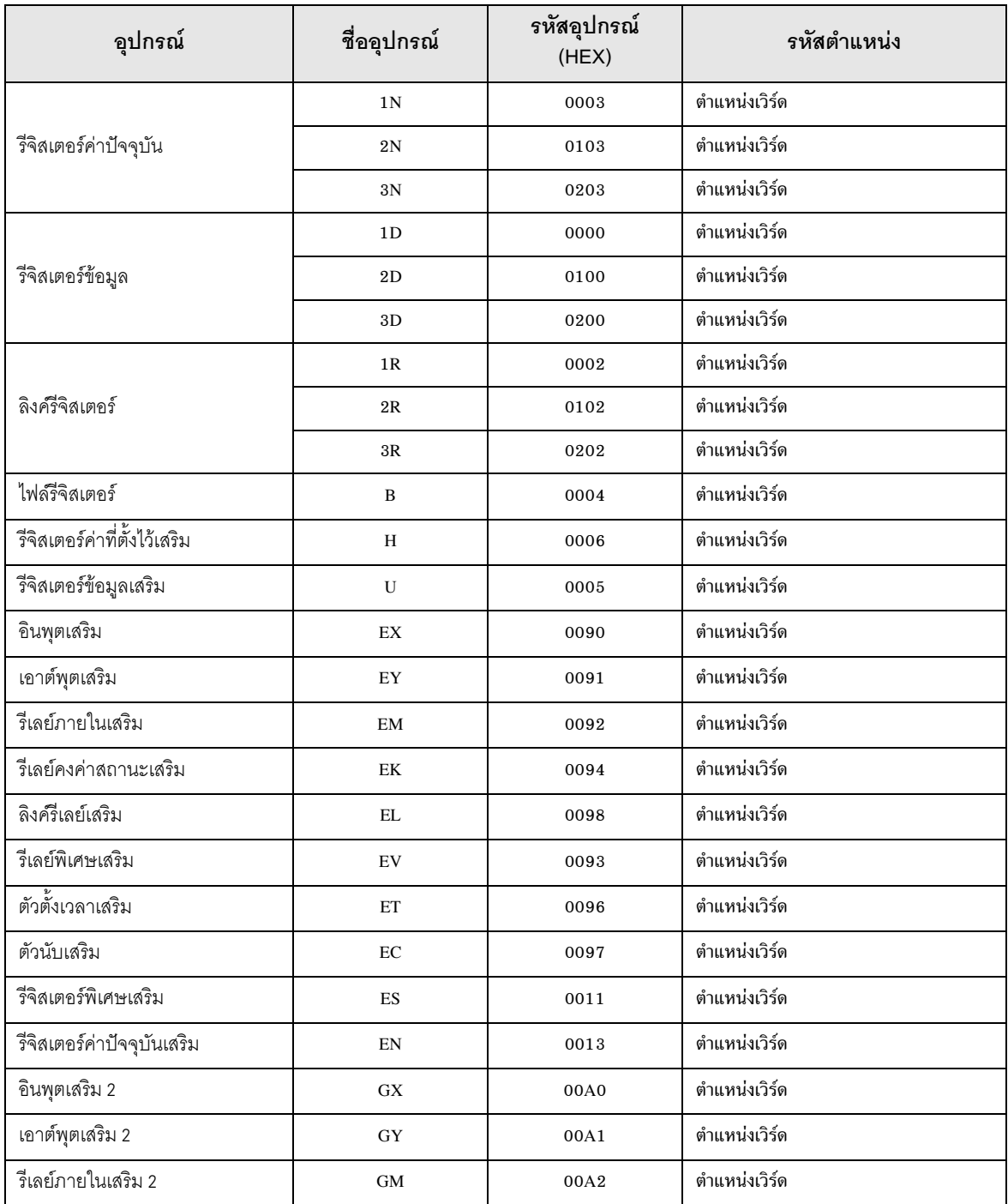

#### ข้อความแสดงข้อผิดพลาด  $\overline{7}$

หน้าจอของจอแสดงผลจะแสดงข้อความแสดงข้อผิดพลาดในรูปแบบต่อไปนี้ "หมายเลข : ชื่ออุปกรณ์:<br>ข้อความแสดงข้อผิดพลาด (พื้นที่ที่เกิดข้อผิดพลาด)" คุณสามารถดูคำอธิบายของแต่ละรายการได้ที่ด้านล่าง

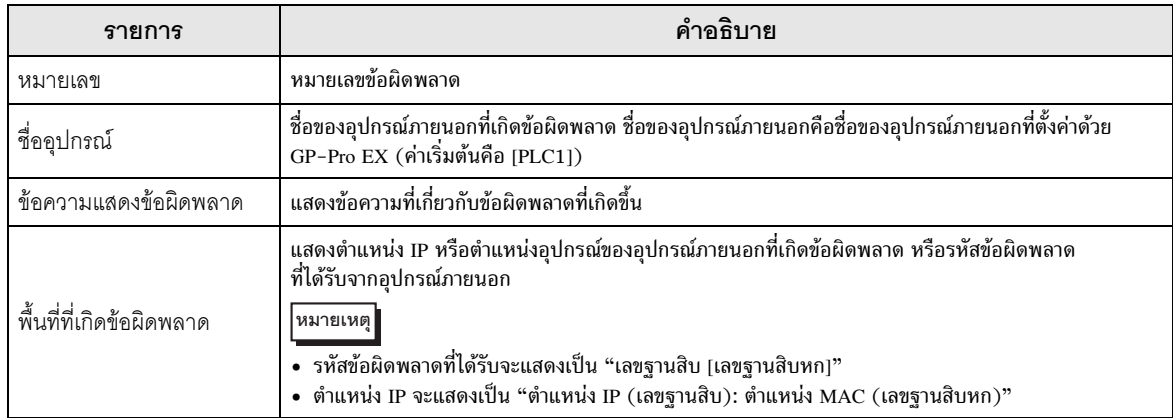

## ตัวอย่างข้อความแสดงข้อผิดพลาด

"RHAA035: PLC1: Error has been responded for device write command (Error Code: 2 [02])"

• โปรดดูรายละเอียดเพิ่มเติมเกี่ยวกับรหัสข้อผิดพลาดที่ได้รับได้จากคู่มือของอุปกรณ์ภายนอก |หมายเหตุ|